# **Robustel Robustlink**

Централизованная M2M платформа управления роутерами и терминалами серии GoRugged

### **Руководство пользователя**

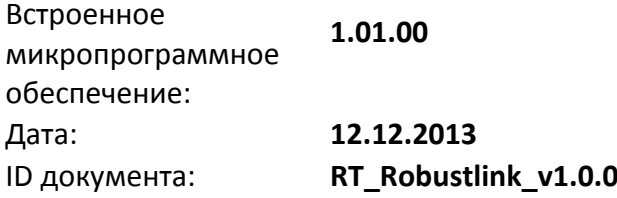

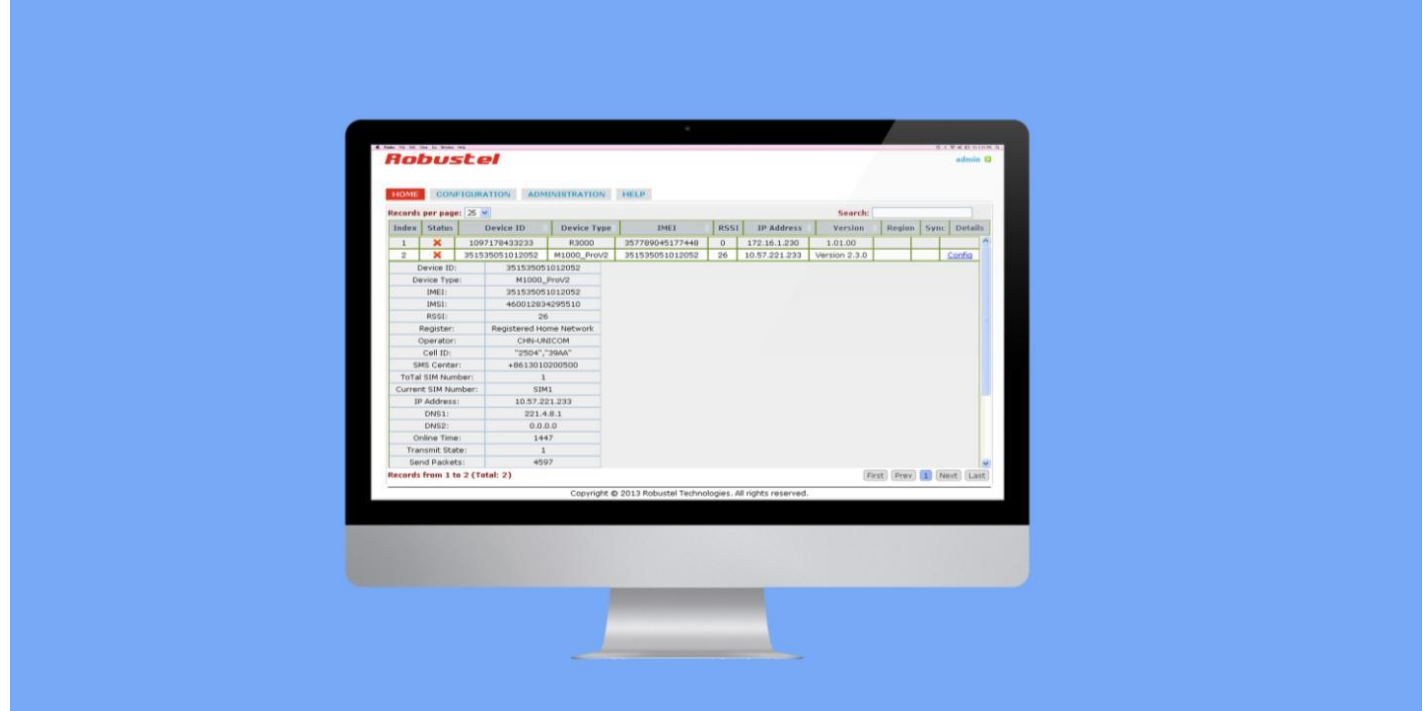

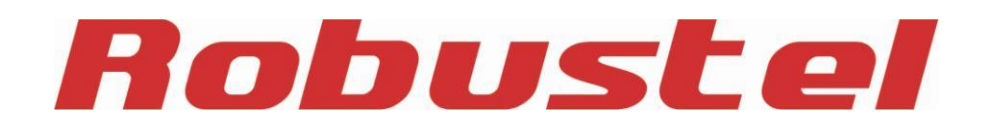

# **О документе**

В настоящем документе описаны функции М2М платформы Robustlink, работа с ней, а также - поиск и устранение неисправностей при установке.

**Авторские права© Guangzhou Robustel Technologies Co., Limited Все права защищены.**

#### **Торговые марки и разрешения**

Robustel - торговая марка компании Guangzhou Robustel Technologies Co. Limited. Все другие торговые марки и торговые марки, упомянутые в этом документе, являются собственностью соответствующих правообладателей.

#### **Заявление об ограничении ответственности**

Никакая часть этого документа не может быть воспроизведена ни в какой форме без письменного разрешения владельца авторских прав.

Содержание этого документа изменяется без уведомления в соответствии с постоянным совершенствованием технологий, разработки и производства. Robustel не несет ответственности за какиелибо ошибки или повреждения любого вида, проистекающие из использования настоящего документа.

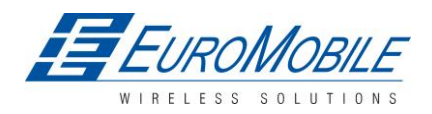

ЕвроМобайл – официальный дистрибьютор Robustel Technologies в России и странах СНГ.

#### **История изменений**

Обновления между версиями документа являются суммарными. Поэтому, последняя версия документа содержит все обновления предыдущих версий.

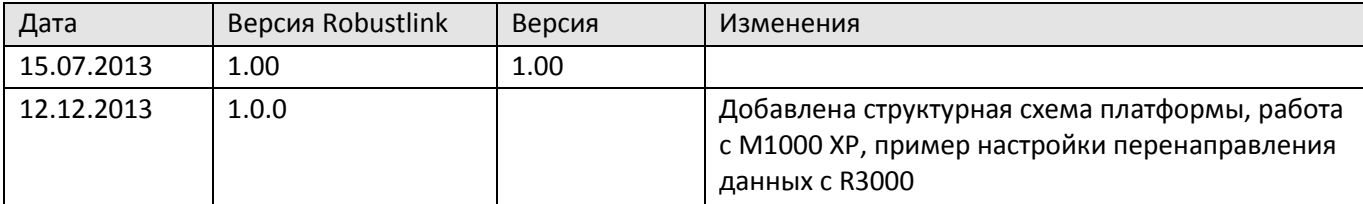

#### Содержание

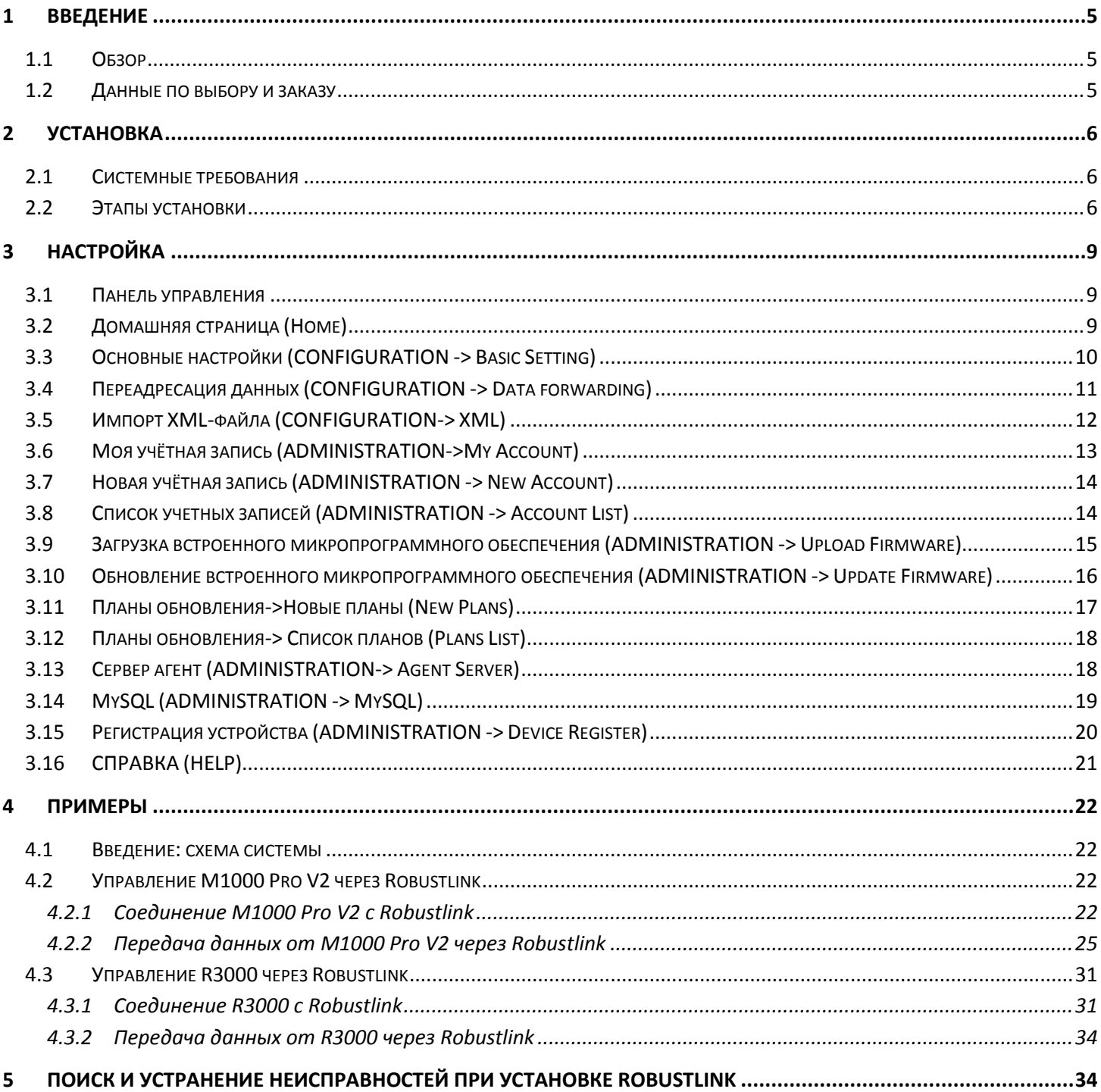

# <span id="page-4-0"></span>**1 Введение**

## <span id="page-4-1"></span>**1.1 Обзор**

Robustel RobustLink - централизованная система управления и администрирования промышленного класса для Robustel R3000, M1000 XP и M1000 Pro V2.

Robustlink состоит из трех частей: веб-сервера (Apache), сервера-агента и MySQL. Пользователи имеют возможность конфигурировать соответствующие параметры Robustlink через веб-сервер; сервер - агент является платформой для передачи данных, обрабатывающей данные, поступающие с ведомого устройства, или наоборот; MySQL - база данных для хранения параметров и данных транзакций. Для гарантии работоспособности всех функций Robustlink три части должны работать согласованно. Robustlink позволяет пользователю по сети контролировать, конфигурировать и управлять большим количеством удаленных устройств в частной сети.

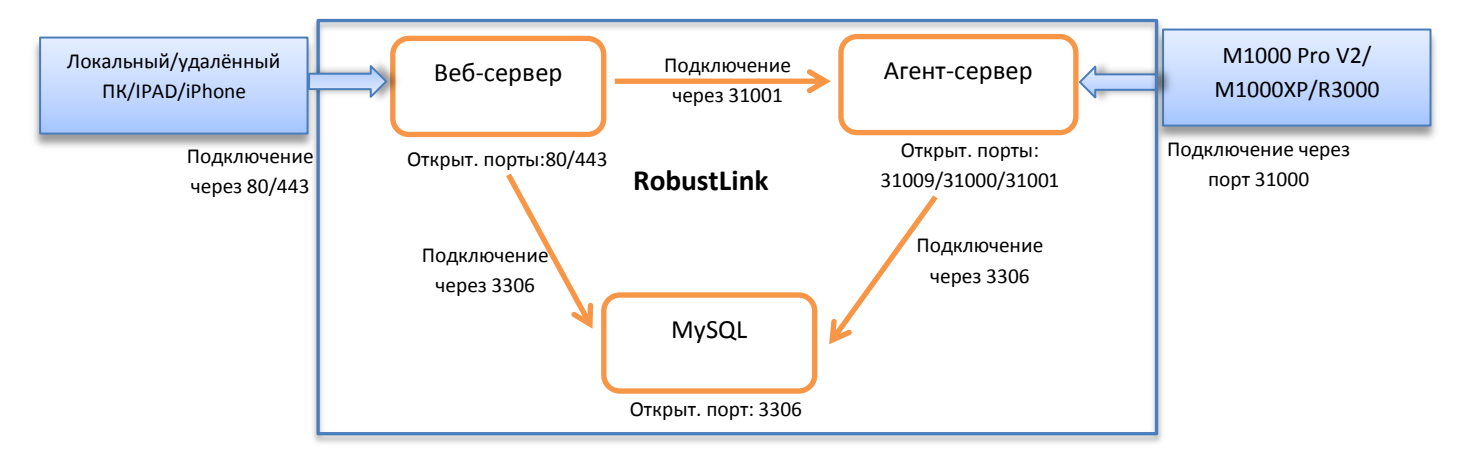

Основные функции:

- удаленный мониторинг;
- удаленное конфигурирование;
- удаленное обновления встроенного микропрограммного обеспечения;
- передача данных;
- количество устройств: 1000+;
- управление: по сети.

### <span id="page-4-2"></span>**1.2 Данные по выбору и заказу**

См. соответствующее техническое описание.

# <span id="page-5-0"></span>**2 Установка**

### <span id="page-5-1"></span>**2.1 Системные требования**

ОС Windows 7 (32/64), Windows Vista (32/64), Windows 2000, Windows XP (32/64), сервер Windows 2008 (32/64), сервер Windows 2003 (32/64).

### <span id="page-5-2"></span>**2.2 Этапы установки**

1 Загрузить инсталляционный пакет Robustlink *xampp.rar* по ссылке: [https://www.box.com/s/e7p0lrx3o3mv6csgech8.](https://www.box.com/s/e7p0lrx3o3mv6csgech8)

*Примечание. Размер хampp.rar составляет 154,8 МБ.*

- 2 Извлечь xampp.rar в корневой каталог компьютера, рекомендуется корневой каталог не системного раздела, например, жесткий диск D, в этом случае путь будет «D:\xampp».
- 3 Закрыть приложения, которые могут использовать порты 80, 443 и 3306. Обычно, Skype.exe занимает порт 80, следует закрыть его перед установкой, после завершения установки Skype.exe можно будет запустить снова.
- 4 Установка Robustlink возможна двумя способами: щелкнуть двойным щелчком all\_start.bat, будут выведены три окна, не закрывая их выполнить установку; другой способ - щелкнуть xampp-control.exe и robustlink\_start.bat. Последний способ используется во введении в настоящем документе. Открыть папку *xampp* и найти файл:

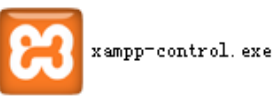

5 Дважды щелкнуть «xampp-control.exe» -> щелкнуть «Start» для запуска веб-сервера Apache и MySQL.

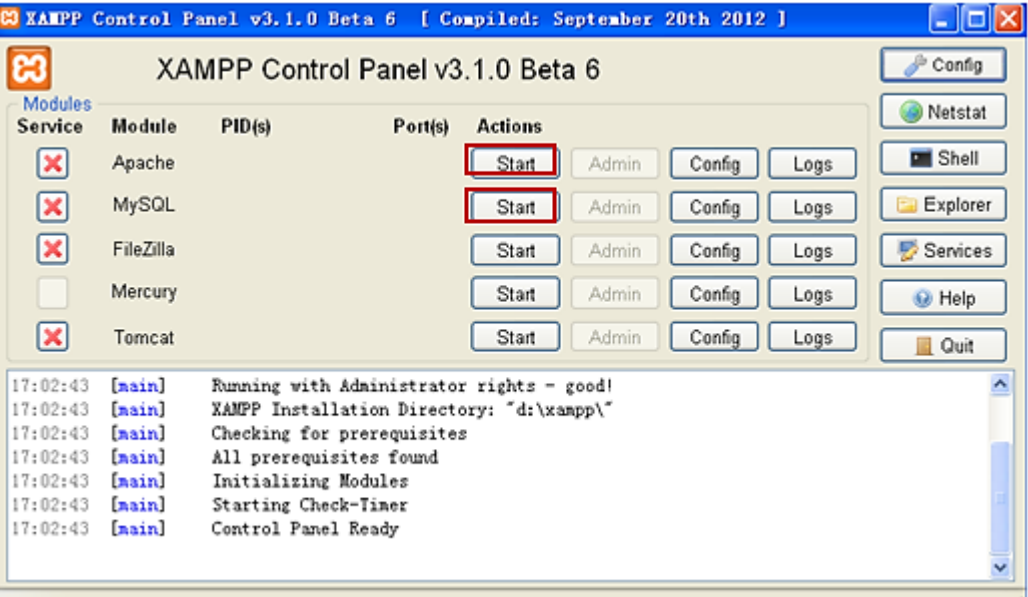

6 В случае успешного выполнения Apache и MySQL, появятся порты 80, 443 и 3306.

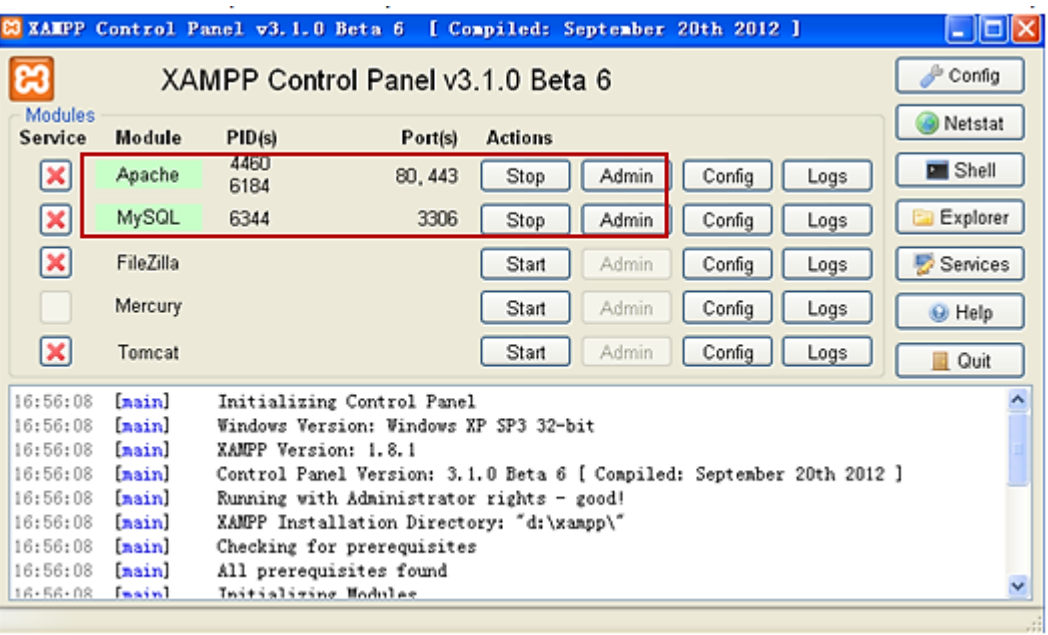

7 Открыть браузер, например, Opera, Google Chrome или Firefox, ввести в адресную строку [http://127.0.0.1/login.php ил](http://127.0.0.1/login.php)и [http://localhost/login.php.](http://localhost/login.php)

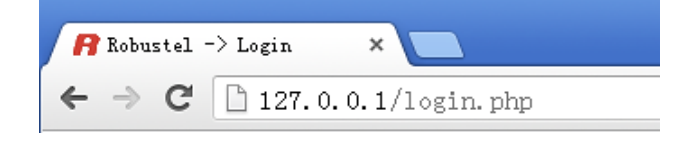

8 Ввести пароль 123456 на новой странице для установки MySQL (база данных), остальные параметры оставить по умолчанию.

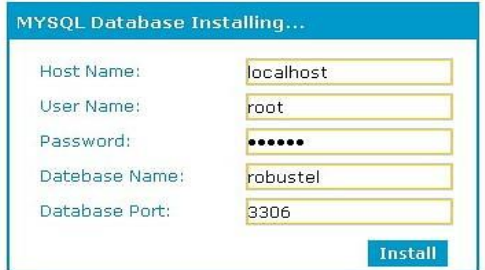

9 Дважды щелкнуть robustlink\_start.bat (сервер-агент).

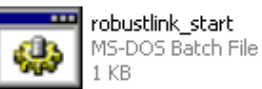

Если подключение к MySQL произойдет успешно, будет отображен следующий ответ:

**Robustel** 

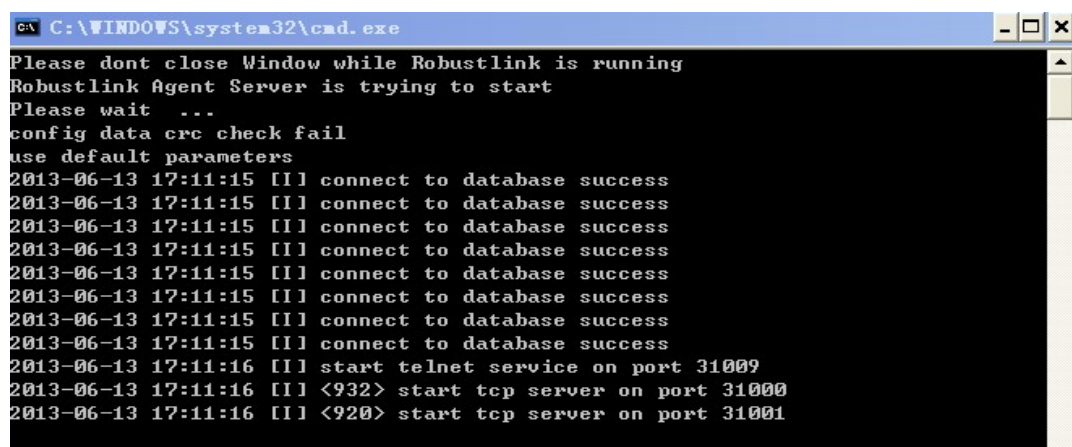

10 Ввести: [http://127.0.0.1/login.php ил](http://127.0.0.1/login.php)и [http://localhost/login.php в](http://localhost/login.php) адресную строку еще раз --> имя пользователя «admin» -->пароль «admin» --> щелкнуть «Login» (войти).

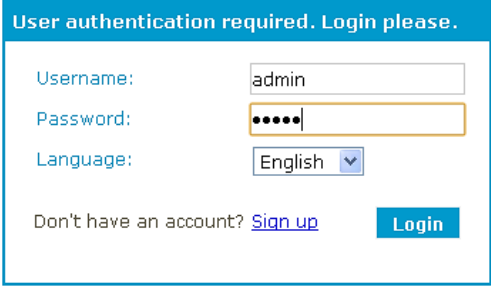

11 После успешного входа в систему станет доступен веб-сервер Robustlink.

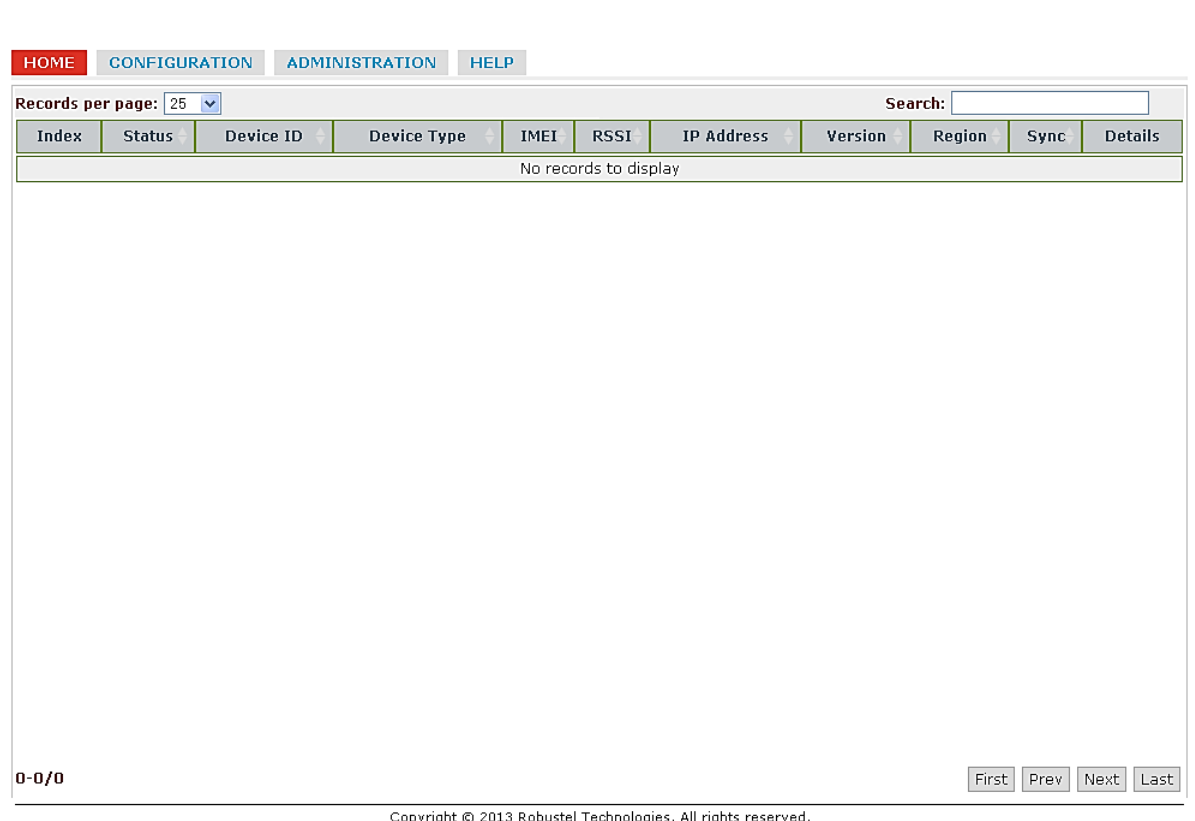

admin  $\sum$ 

# <span id="page-8-0"></span>**3 Настройка**

### <span id="page-8-1"></span>**3.1 Панель управления**

Пользователь может нажать «admin» --> «Logout» для выхода из системы веб-интерфейса Robustlink.

### Robustel admin  $\bar{z}$ HOME CONFIGURATION ADMINISTRATION HELP Records per page:  $25 - 1$ Search: Index Status + Device ID Details Device Type IMEI RSSI IP Address Version  $\doteqdot$ Region Sync No records to display  $0 - 0/0$ First Prev Next Last

#### Copyright @ 2013 Robustel Technologies. All rights reserved.

## <span id="page-8-2"></span>**3.2 Домашняя страница (Home)**

Этот раздел показывает состояние подключенных ведомых устройств, которые когда-либо входили в систему Robustlink или устройств, которые подключены к Robustlink.

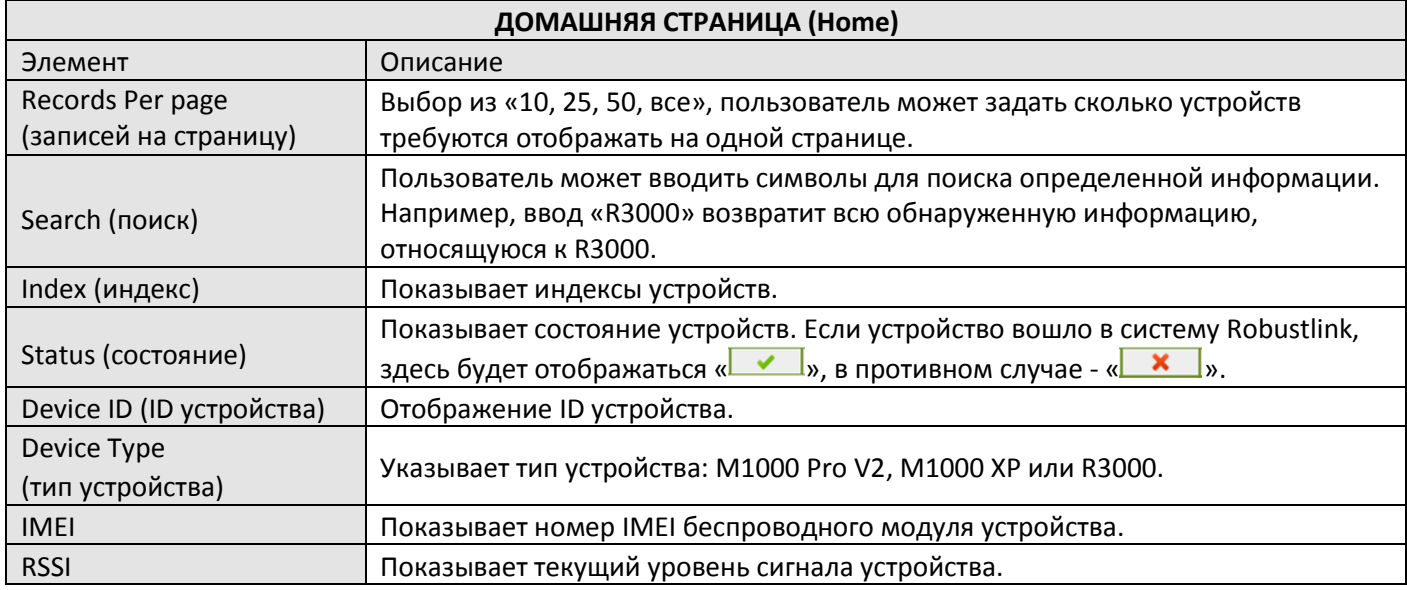

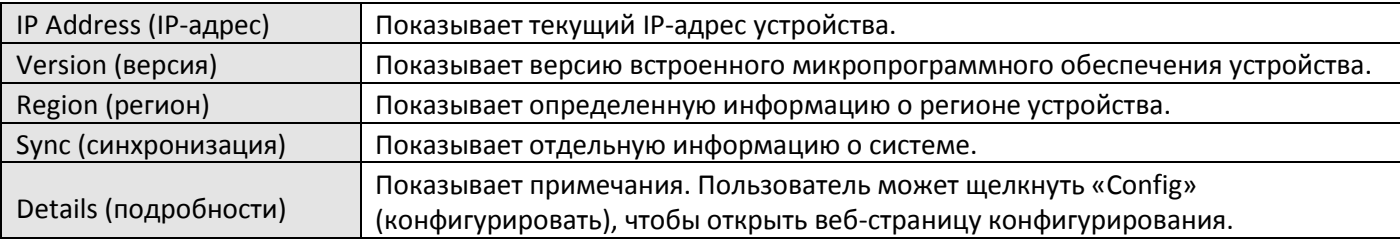

### Robustel

admin  $\Sigma$ 

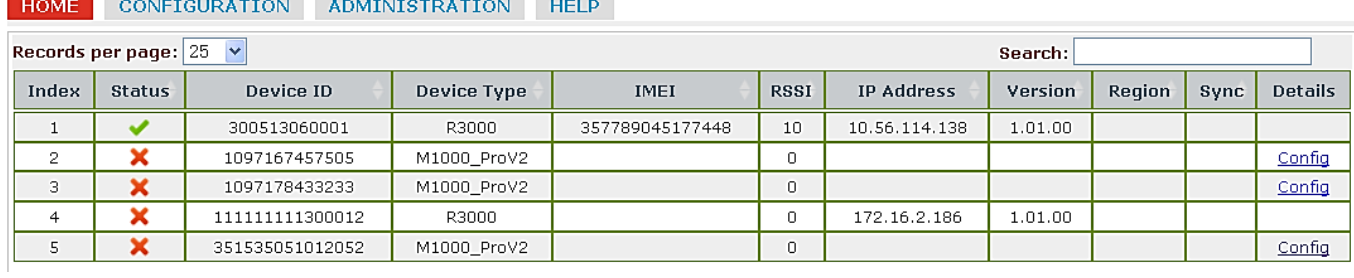

# <span id="page-9-0"></span>**3.3 Основные настройки (CONFIGURATION -> Basic Setting)**

Данный раздел позволяет пользователю работать с основными настройками Robustlink.

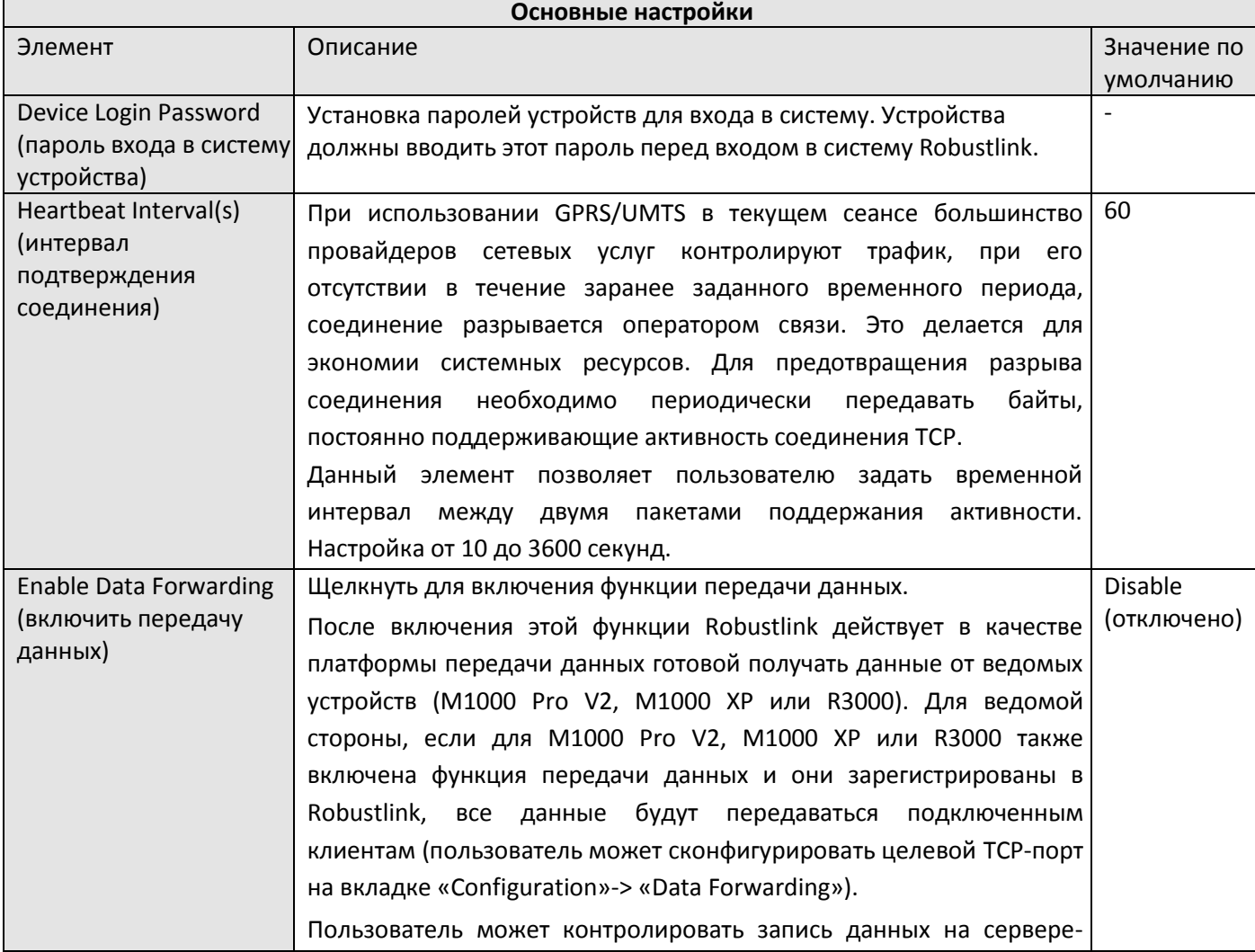

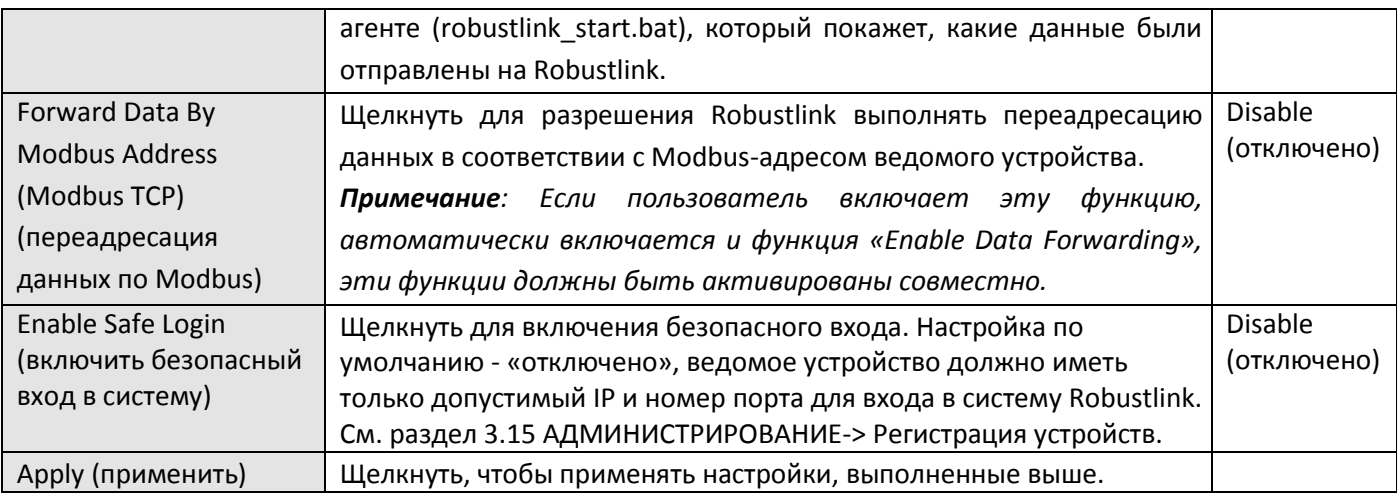

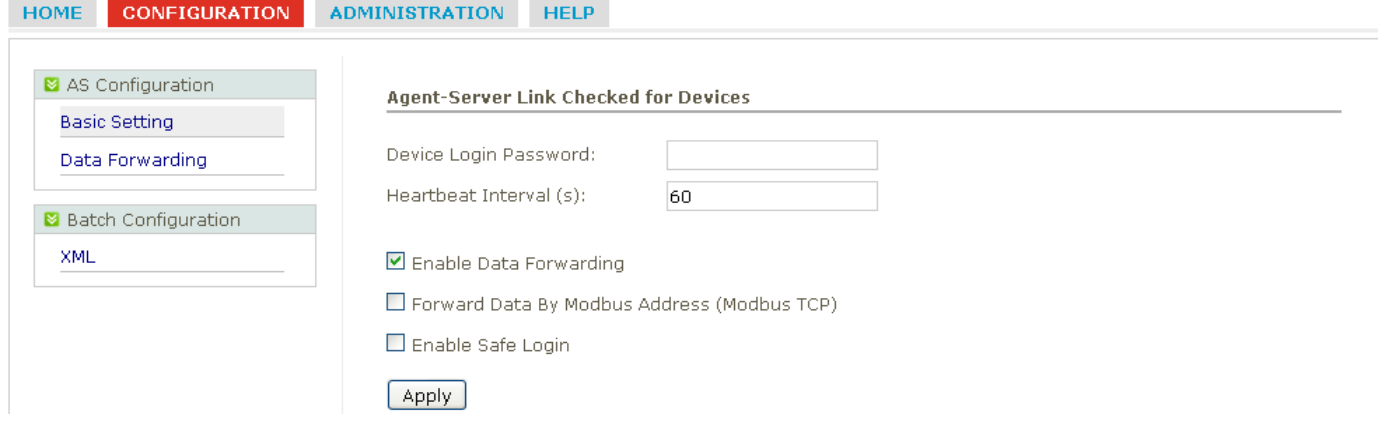

# <span id="page-10-0"></span>**3.4 Переадресация данных (CONFIGURATION -> Data forwarding)**

Данный раздел позволяет настраивать переадресацию данных. Например, номер порта Robustlink, начальный и конечный адрес Modbus. Щелчок в пределах страницы записей открывает новую вложенную страницу «Переадресация данных» (символы синего цвета).

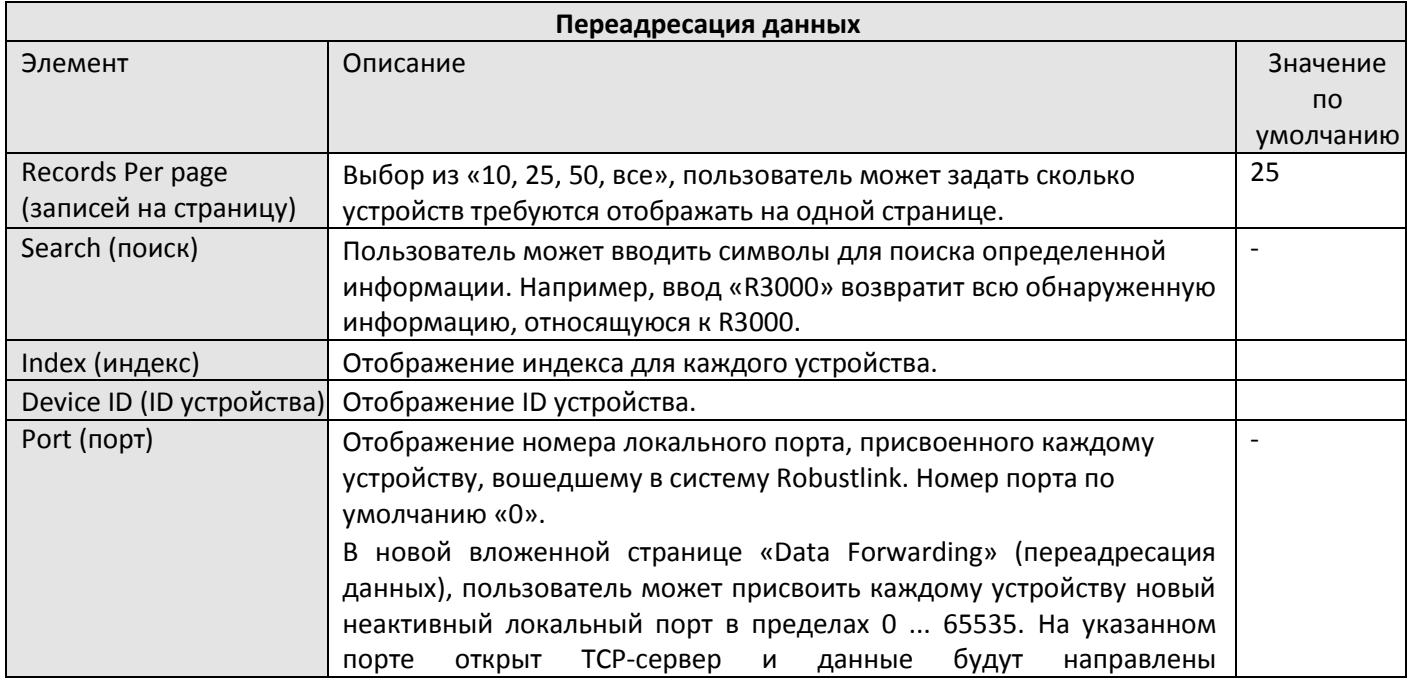

данных с различных диапазонов адресов Modbus.

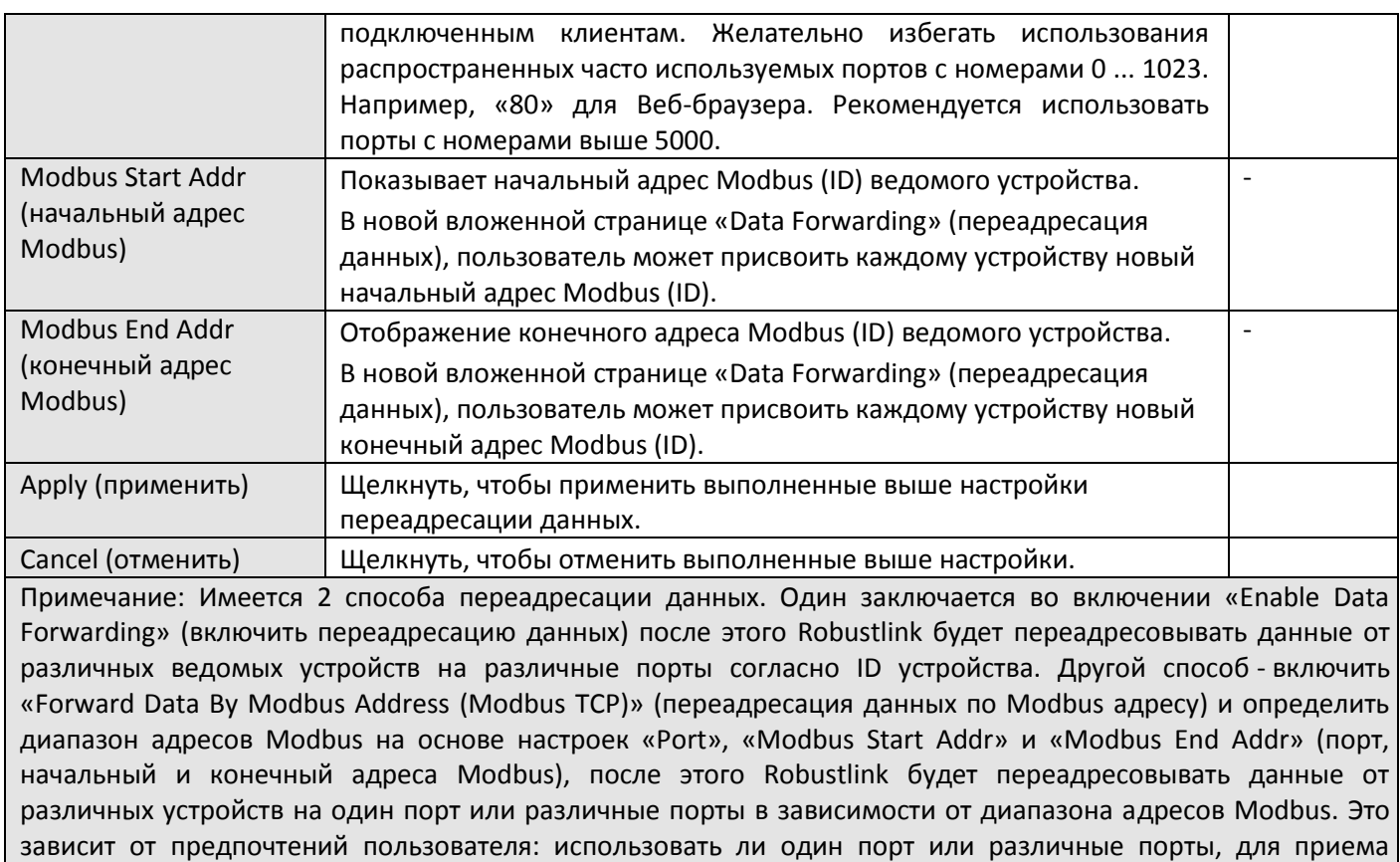

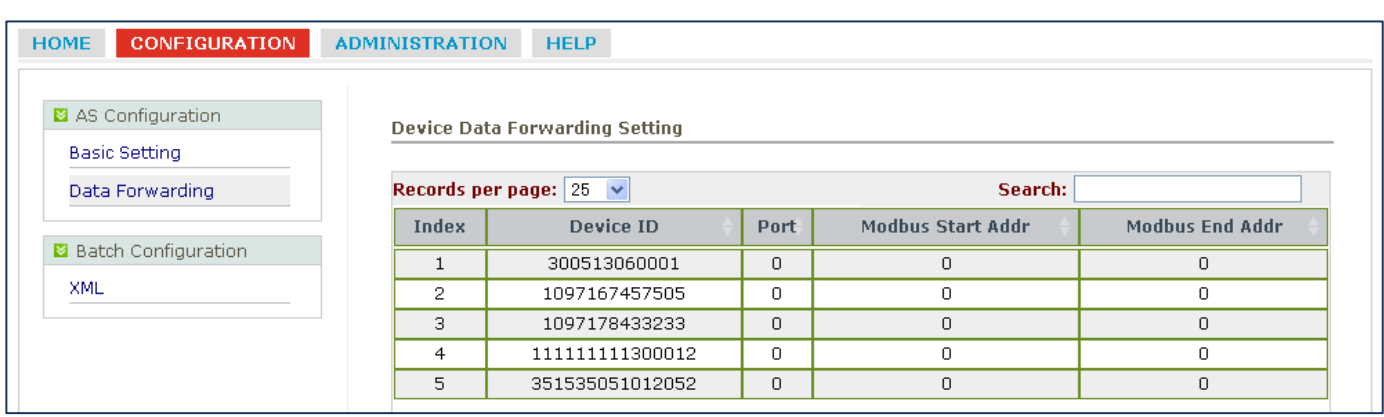

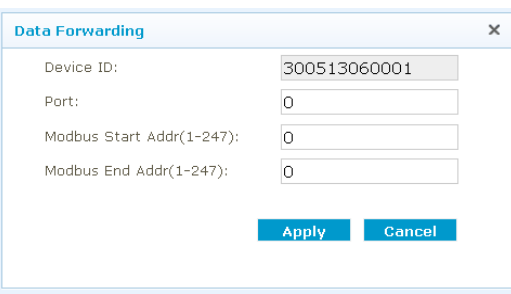

## <span id="page-11-0"></span>**3.5 Импорт XML-файла (CONFIGURATION-> XML)**

Этот раздел позволяет импортировать файл конфигурации R3000 для конфигурирования в пакетном режиме (только для R3000).

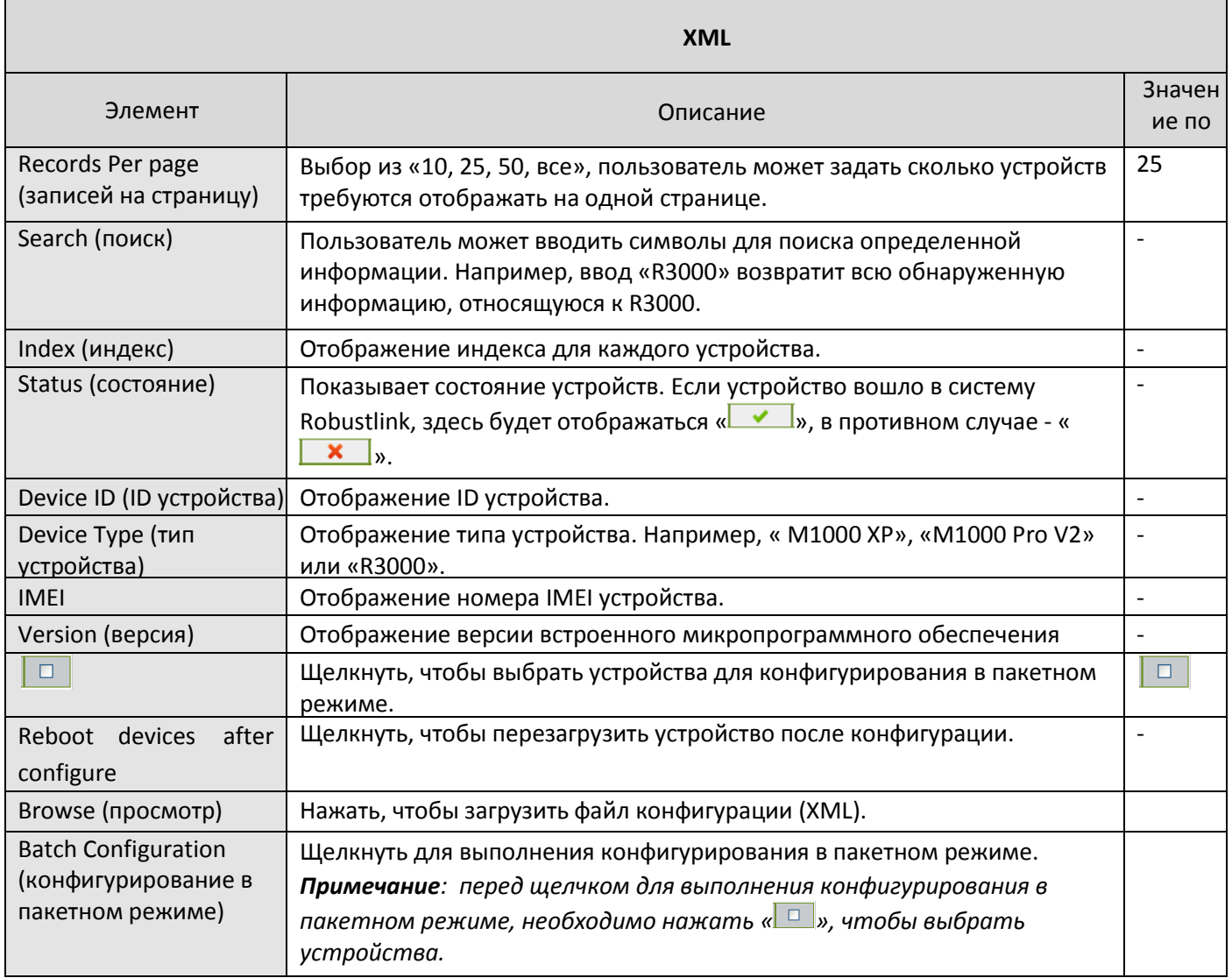

# <span id="page-12-0"></span>**3.6 Моя учётная запись** (**ADMINISTRATION->My Account**)

Данный раздел позволяет проверить текущую учетную запись пользователя, который вошел в систему Robustlink.

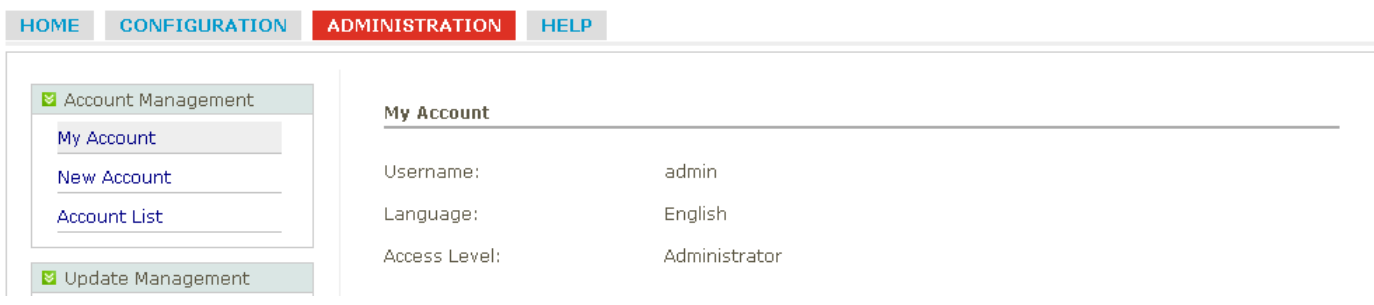

# <span id="page-13-0"></span>**3.7 Новая учётная запись (ADMINISTRATION -> New Account)**

Данный раздел позволяет добавлять новые учетные записи.

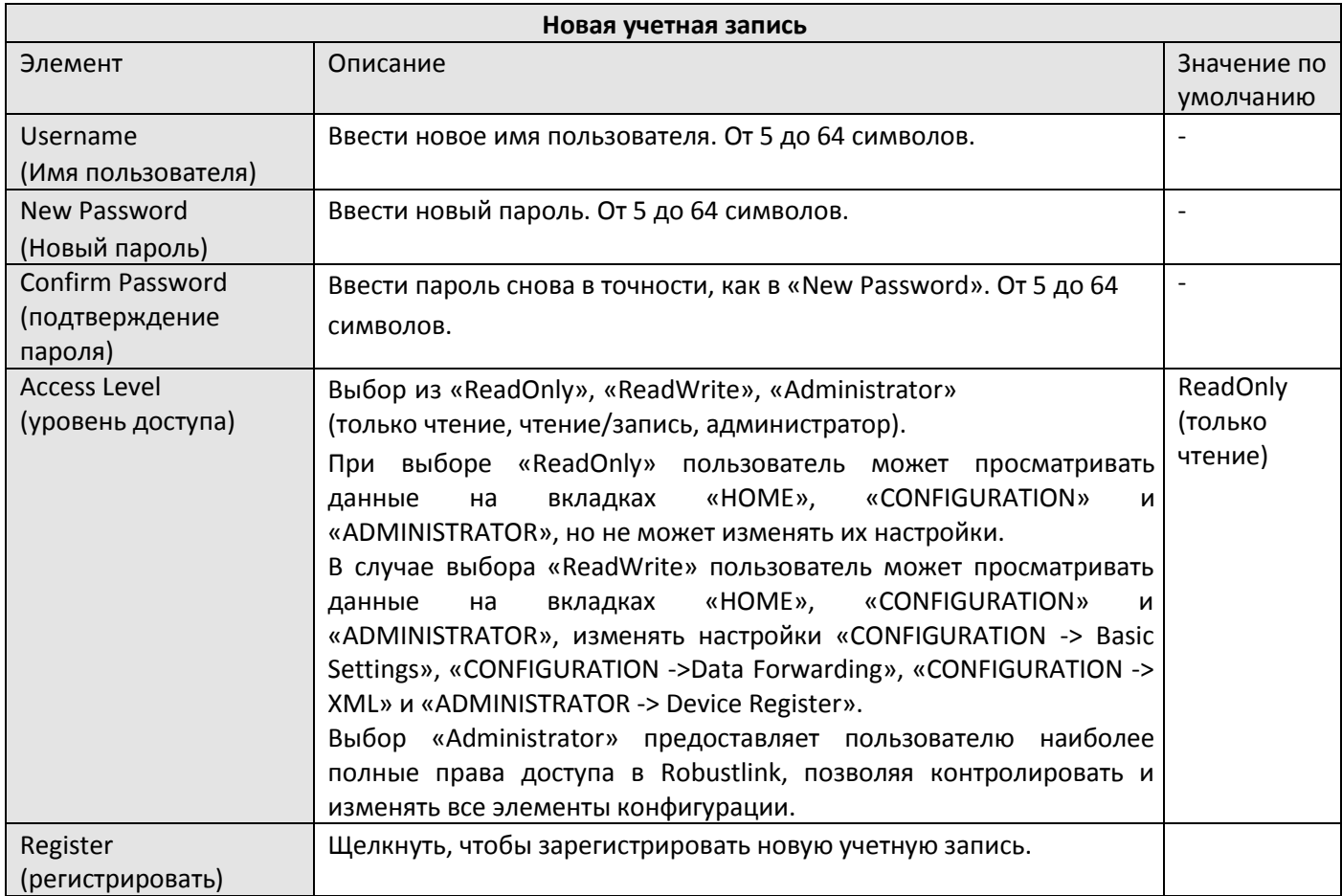

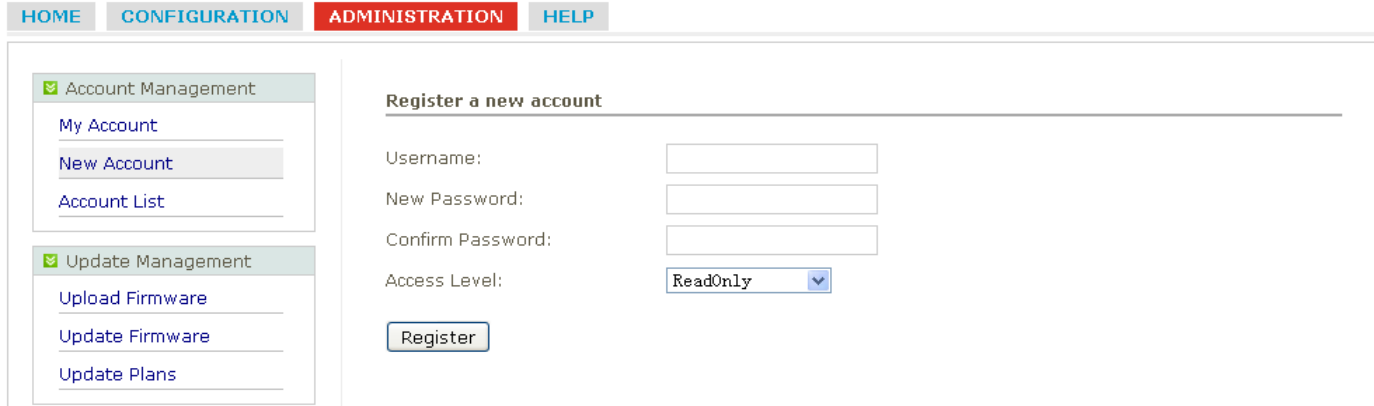

## <span id="page-13-1"></span>**3.8 Список учетных записей (ADMINISTRATION -> Account List)**

Данный раздел позволяет контролировать список текущих учетных записей.

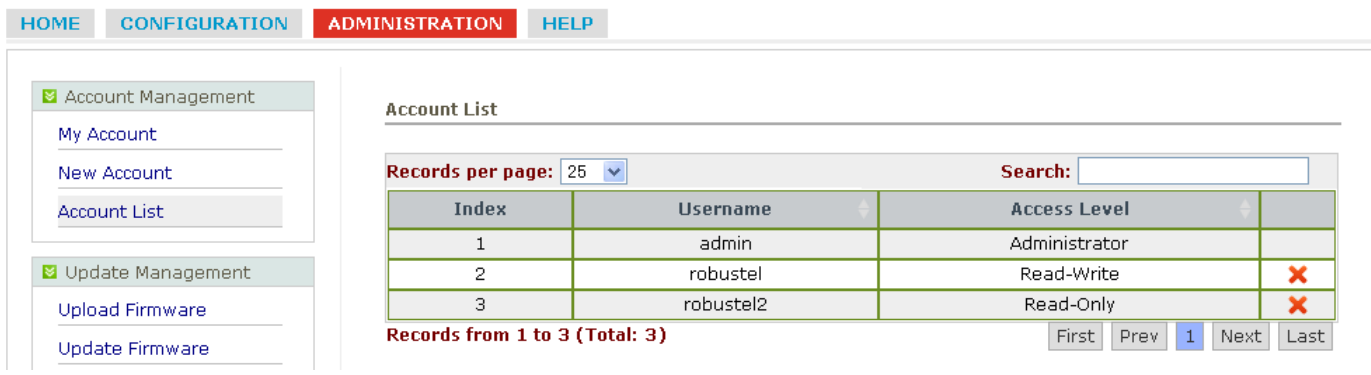

# <span id="page-14-0"></span>**3.9 Загрузка встроенного микропрограммного обеспечения** (**ADMINISTRATION -> Upload Firmware)**

Данный раздел позволяет загружать на Robustlink встроенное микропрограммное обеспечение устройств различного типа. В случае необходимости обновления пользователь может выбрать соответствующее ПО.

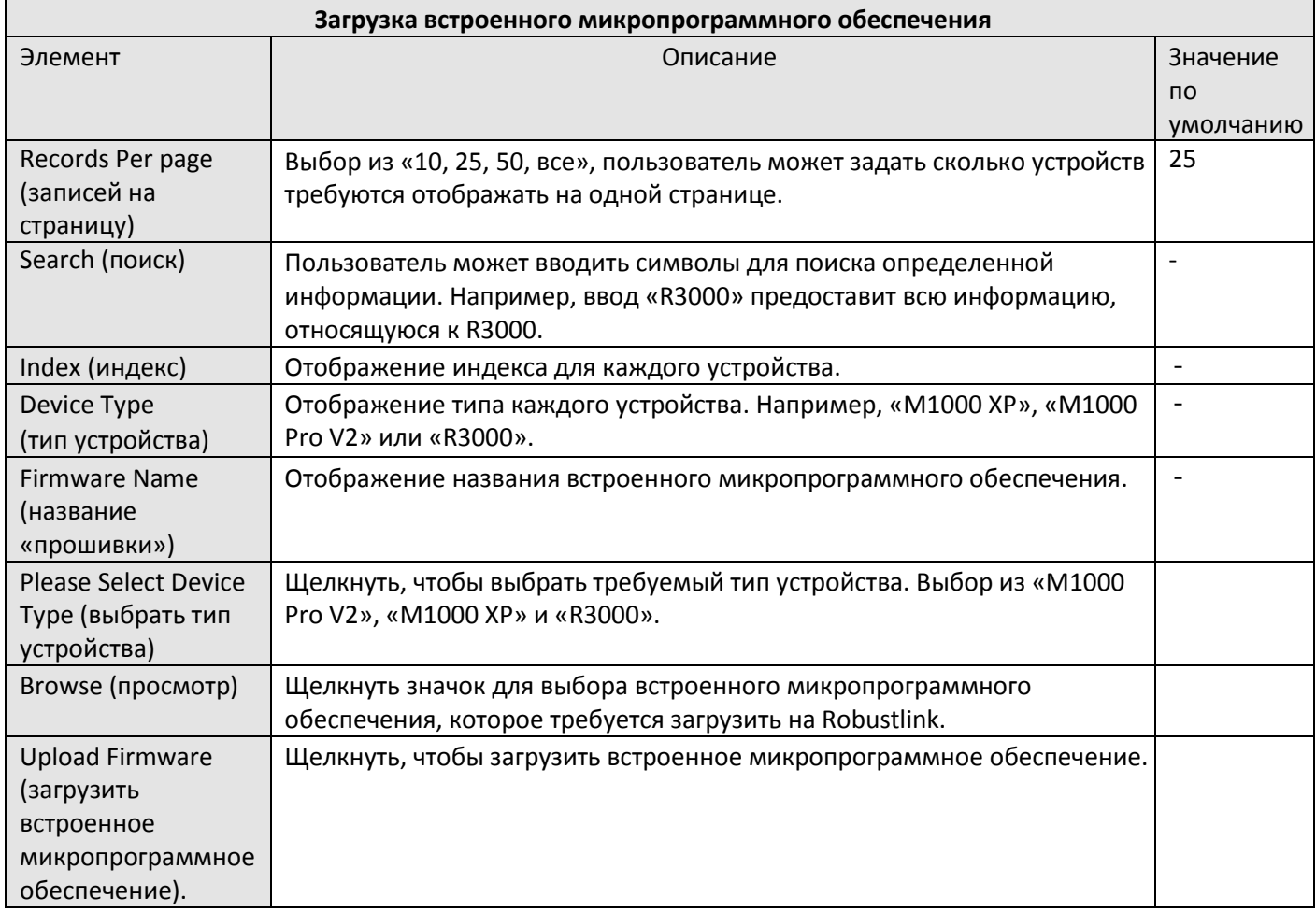

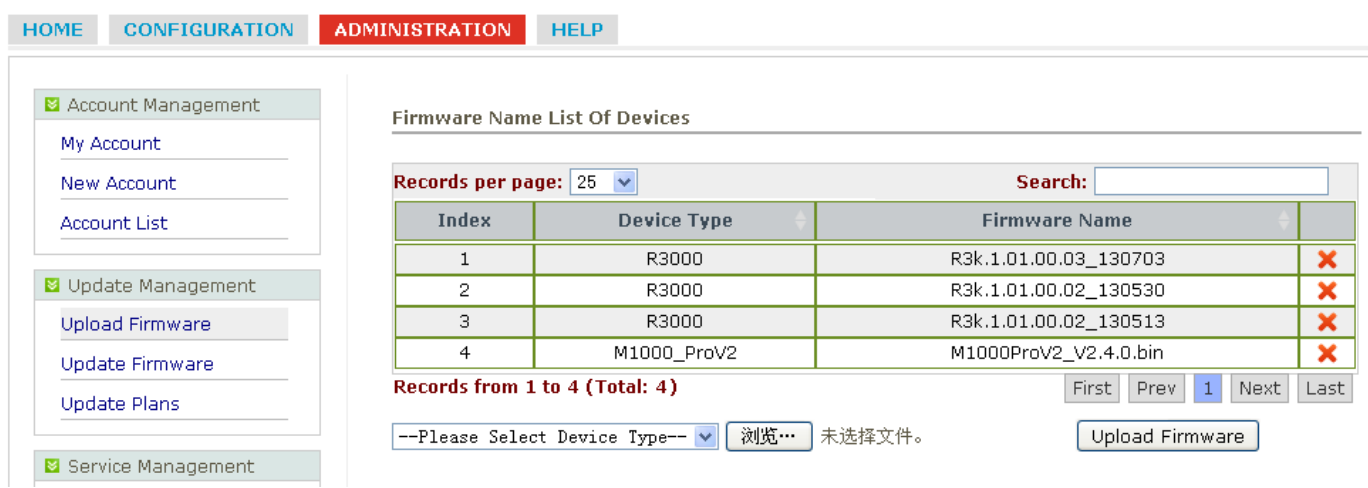

## <span id="page-15-0"></span>**3.10 Обновление встроенного микропрограммного обеспечения** (**ADMINISTRATION -> Update Firmware)**

Данный раздел позволяет обновлять встроенное микропрограммное обеспечение с Robustlink. При этом пользователь может выбрать различное встроенное микропрограммное обеспечение, относящееся к различным типам устройств.

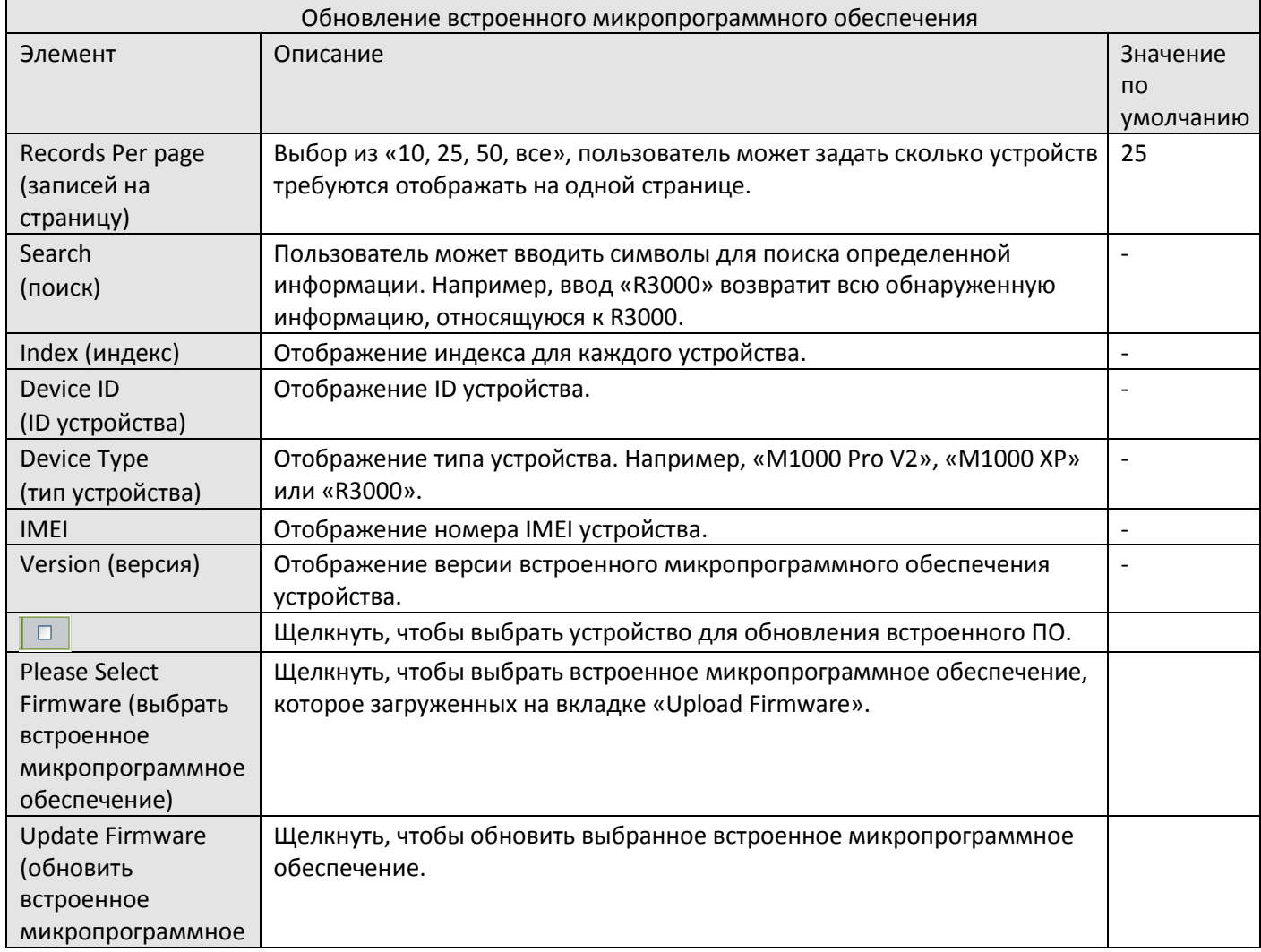

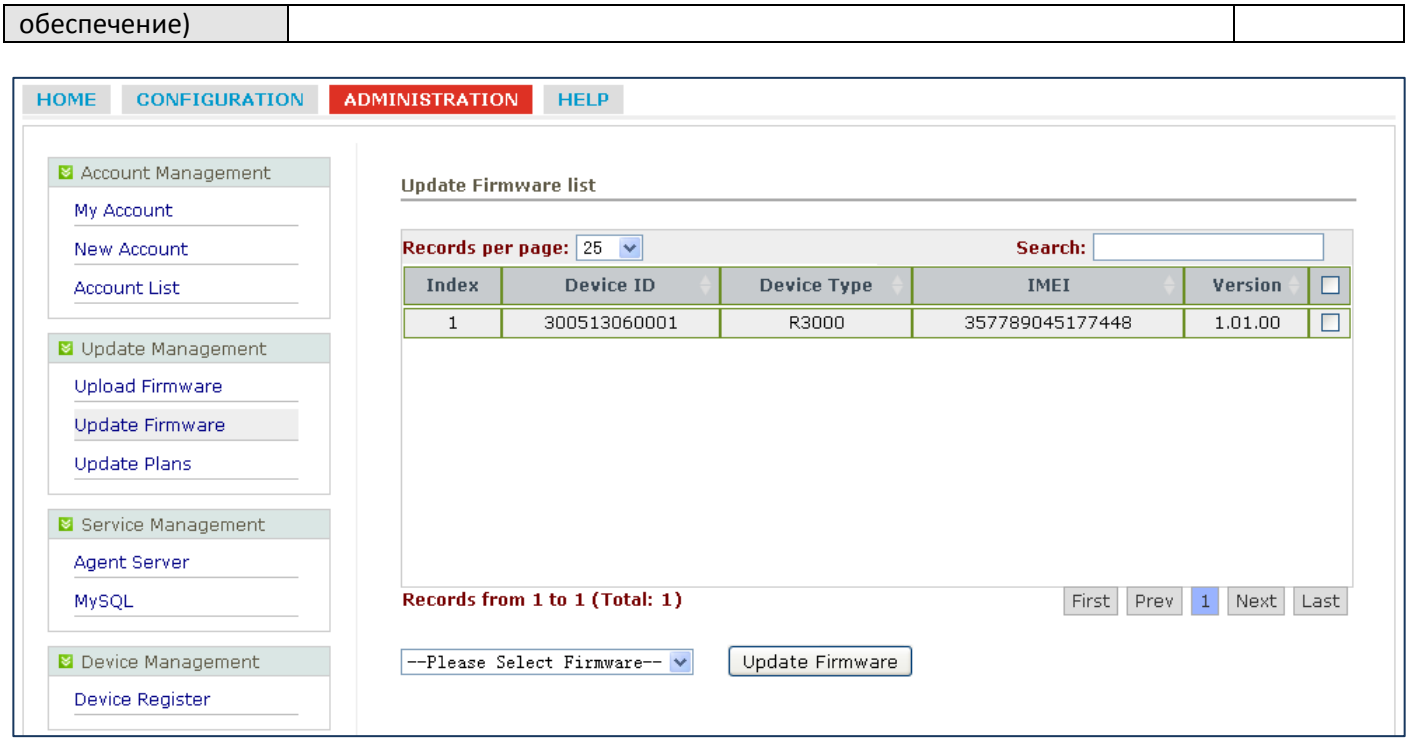

### <span id="page-16-0"></span>**3.11 Планы обновления->Новые планы (New Plans**)

Этот раздел позволяет настроить планы обновления встроенного микропрограммного обеспечения по времени. Различное встроенное микропрограммное обеспечение должно соответствовать различным устройствам. Например, встроенное микропрограммное обеспечение M1000 Pro V2 должно соответствовать M1000 Pro V2 и не может соответствовать R3000.

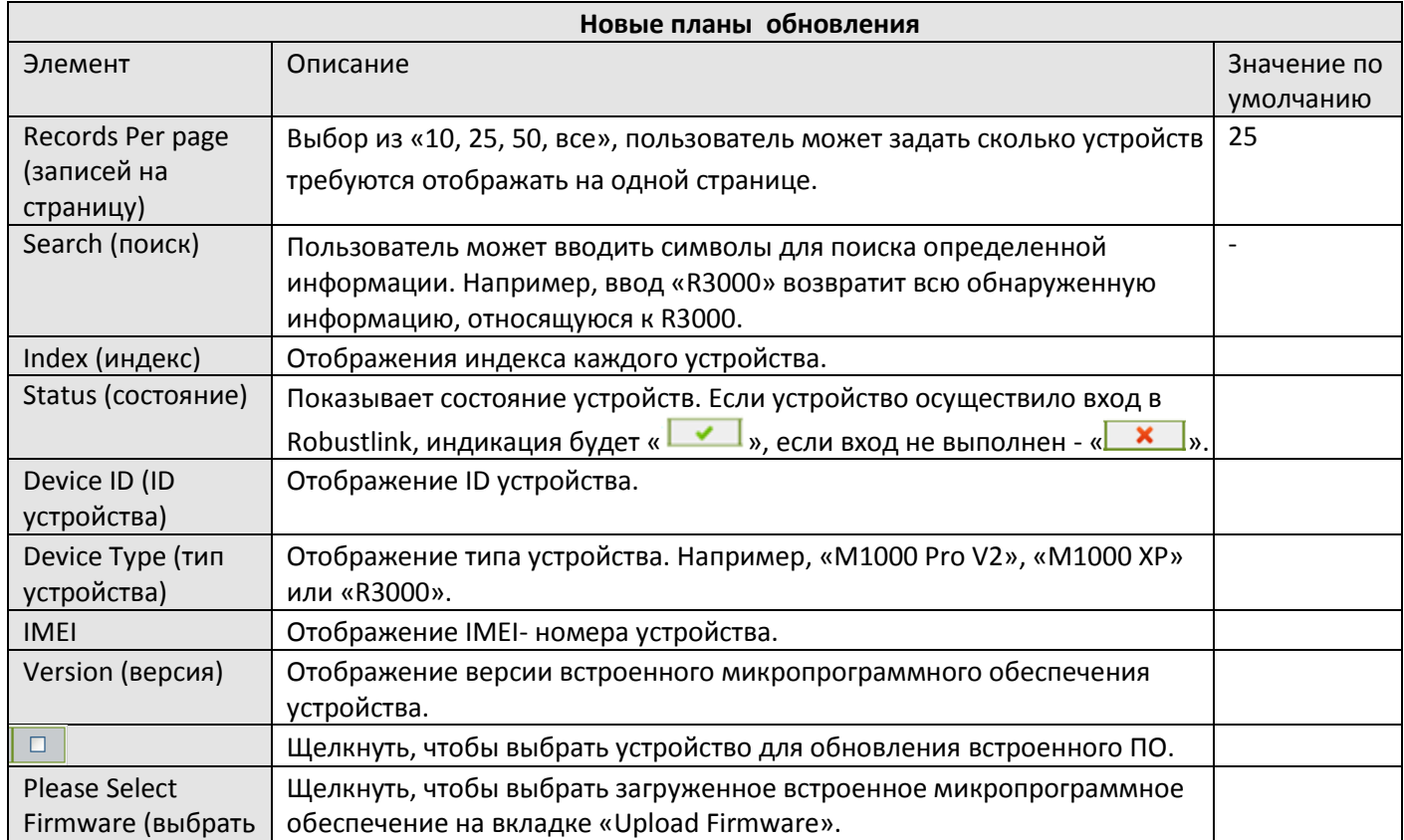

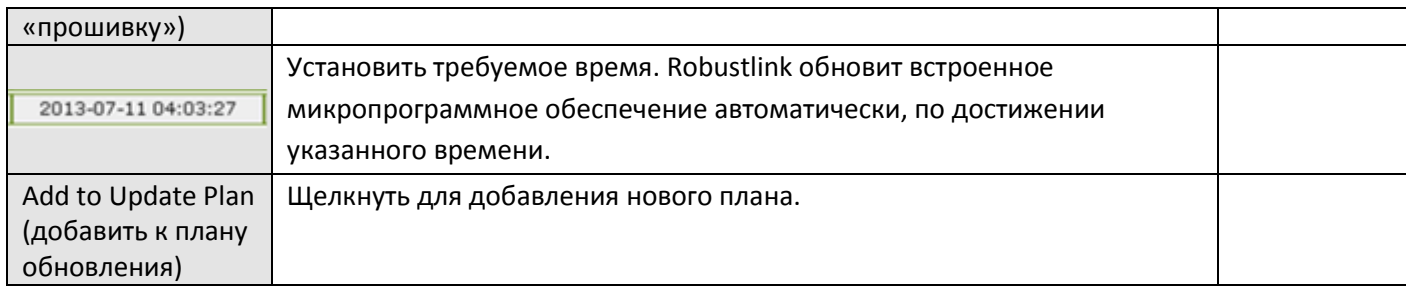

## <span id="page-17-0"></span>**3.12 Планы обновления-> Список планов (Plans List)**

Данный раздел показывает список планов обновления встроенного микропрограммного обеспечения.

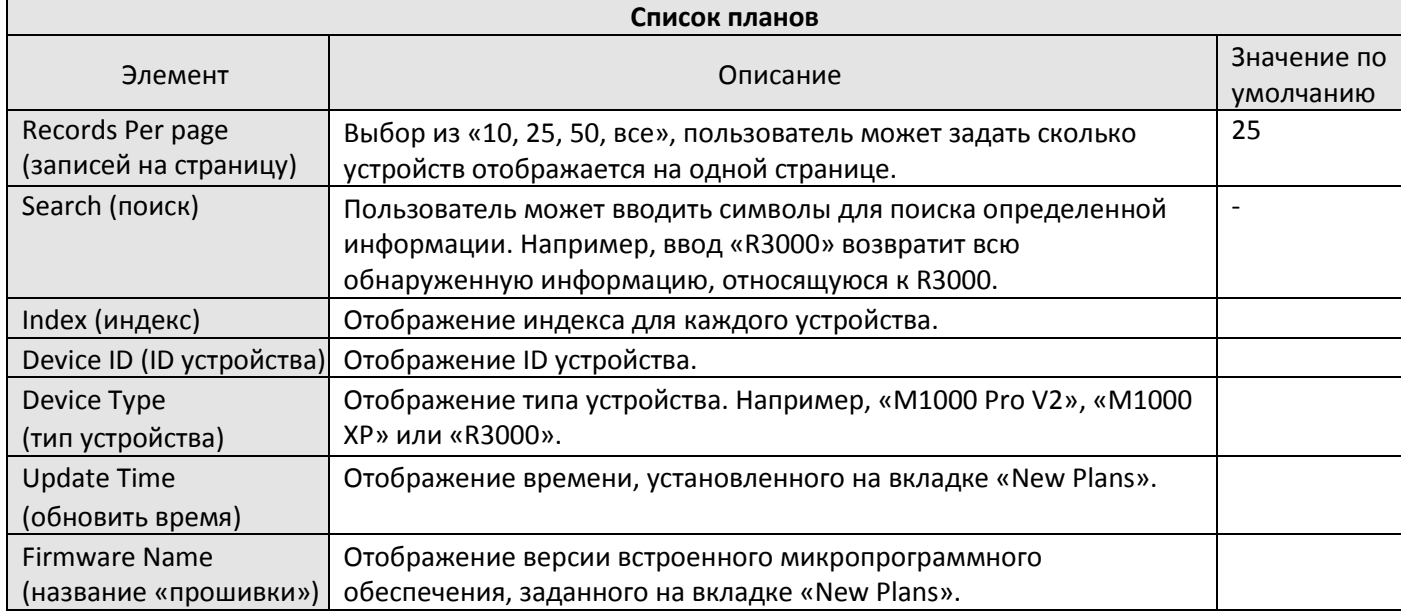

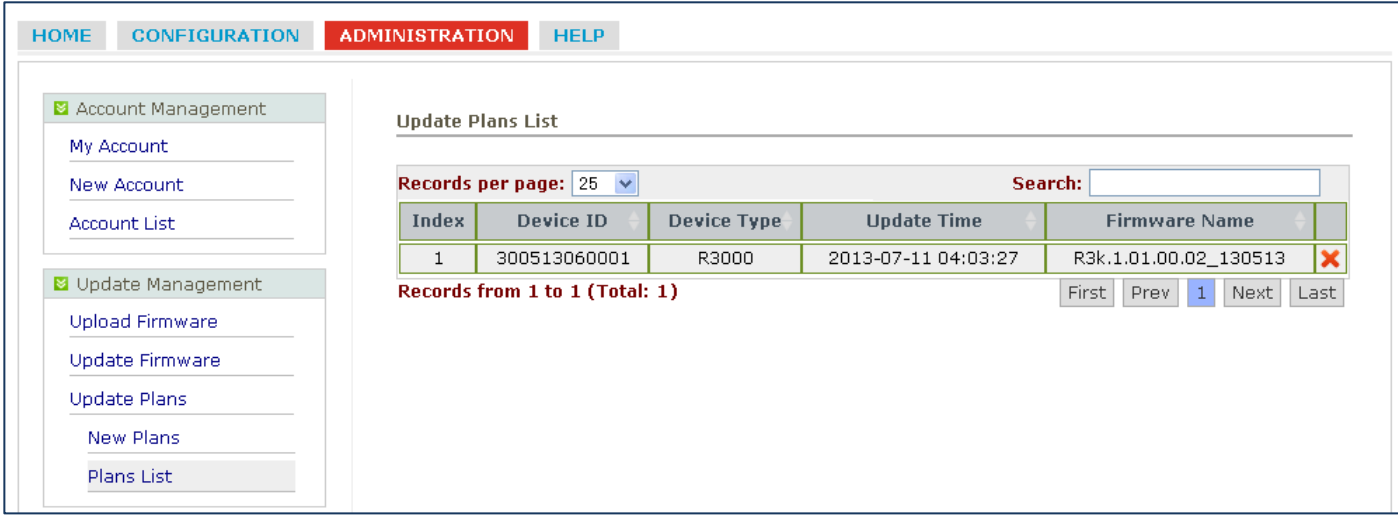

# <span id="page-17-1"></span>**3.13 Сервер агент (ADMINISTRATION-> Agent Server)**

Данный раздел позволяет настроить параметры сервера агента.

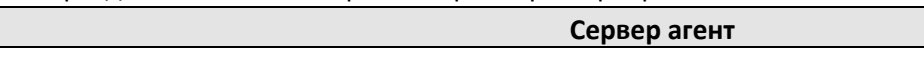

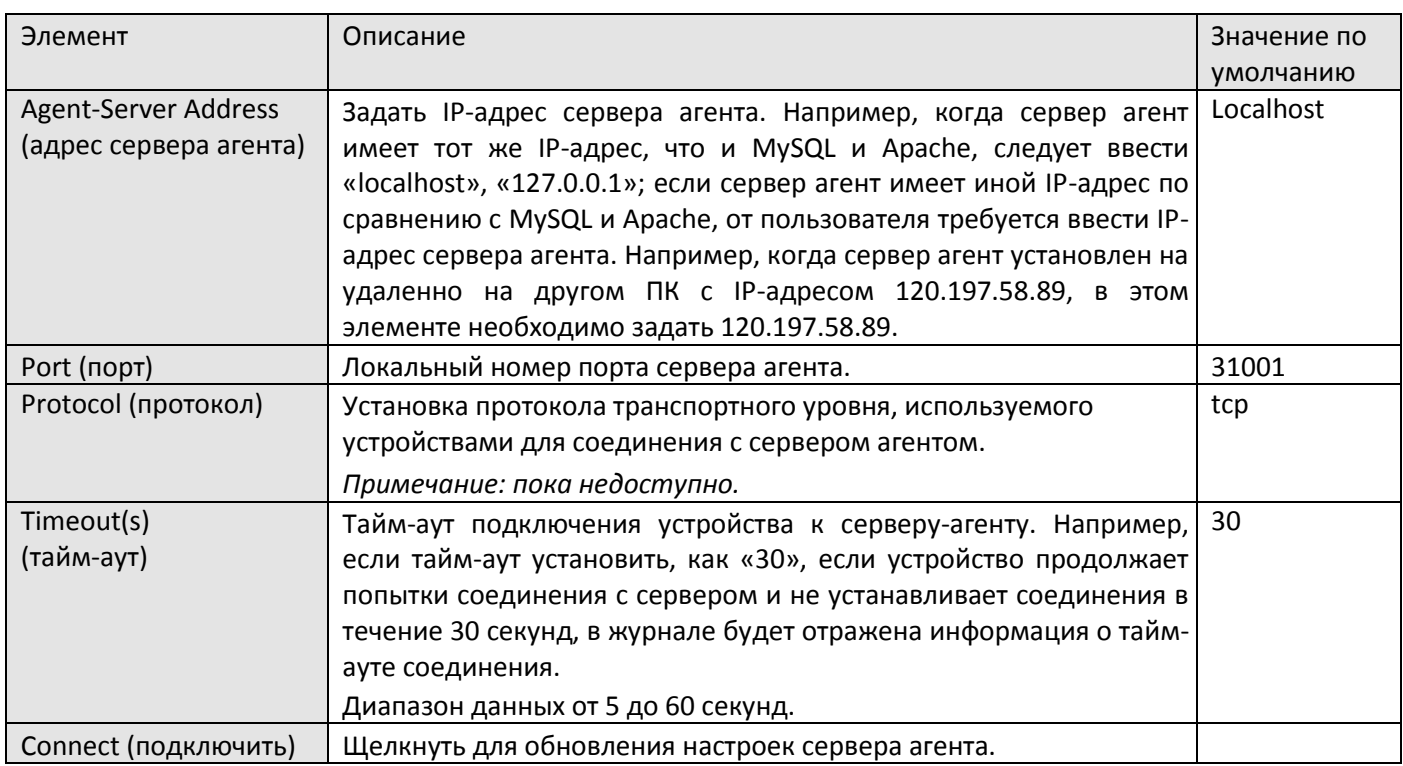

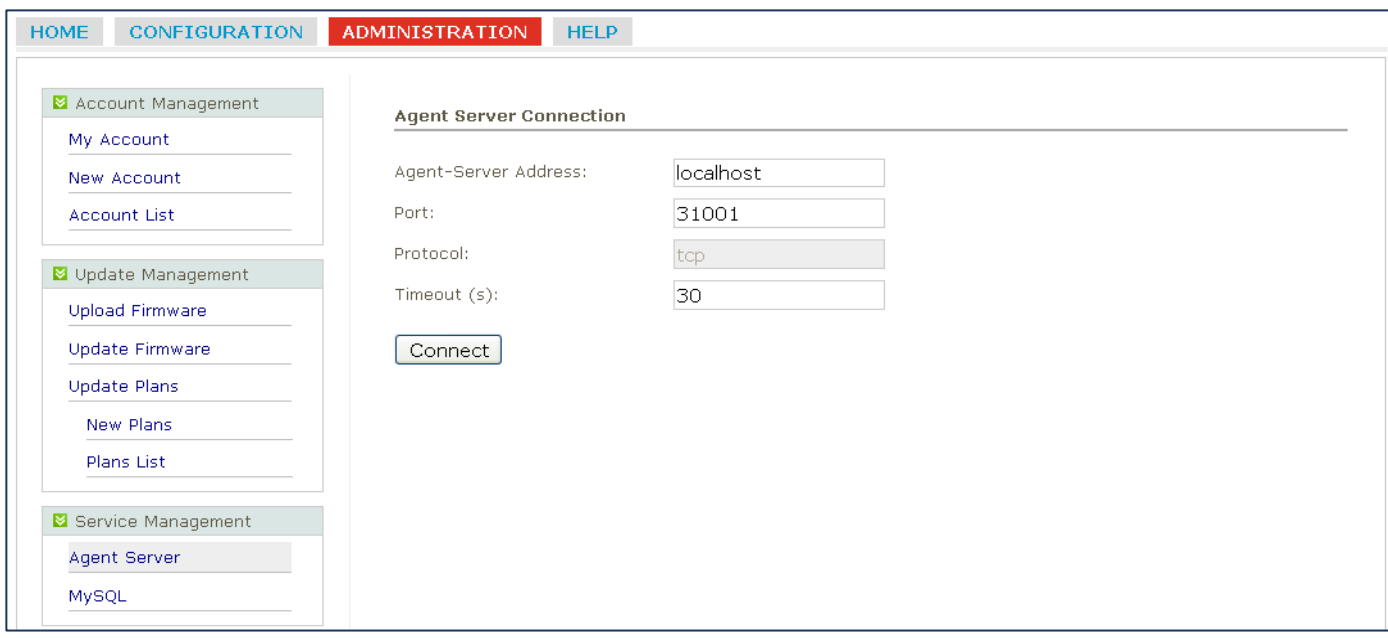

# <span id="page-18-0"></span>**3.14 MySQL (ADMINISTRATION -> MySQL)**

Данный раздел позволяет настроить параметры MySQL.

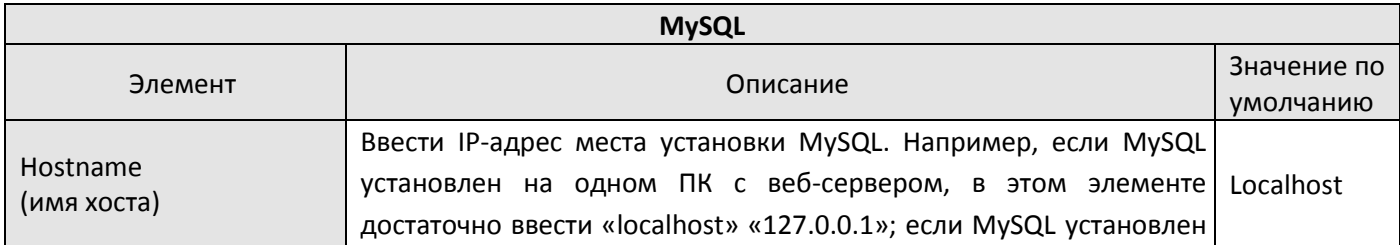

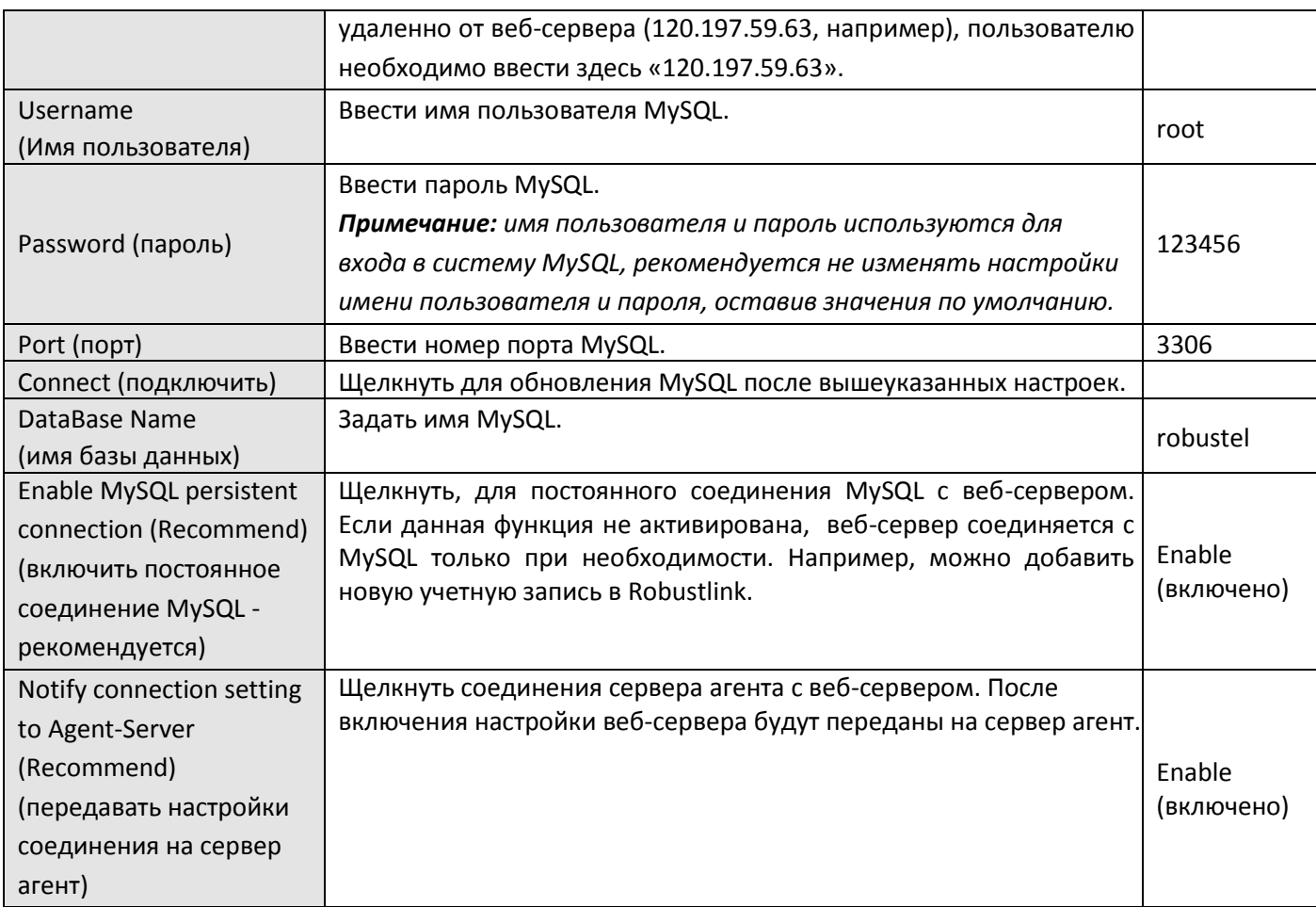

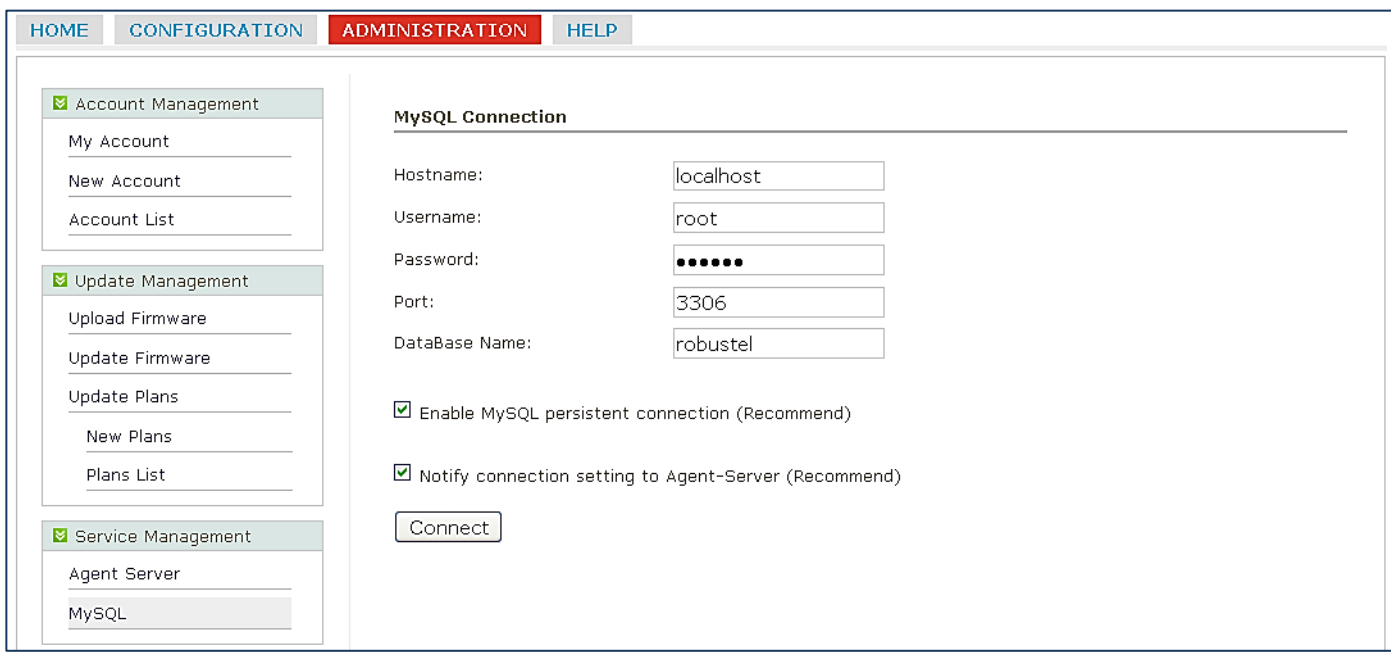

# <span id="page-19-0"></span>**3.15 Регистрация устройства (ADMINISTRATION -> Device Register)**

Данный раздел позволяет настроить параметры регистрации устройств.

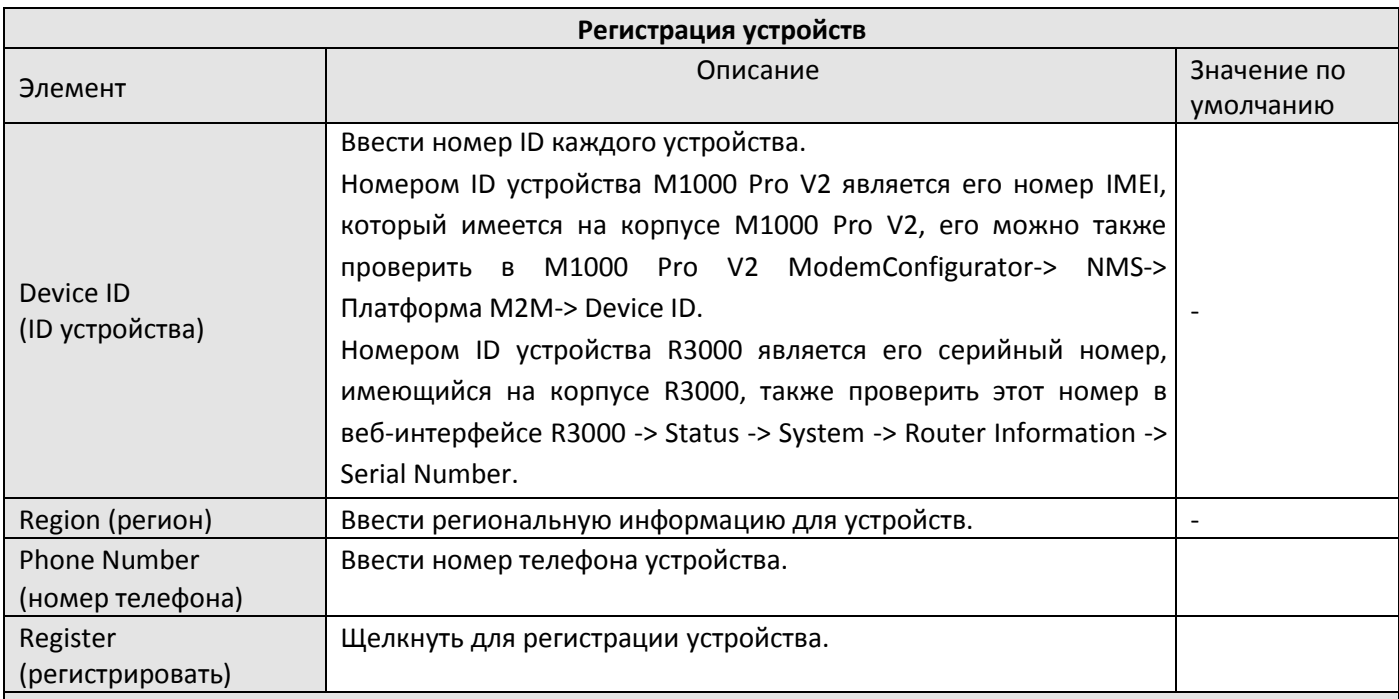

*Примечание: Идентификационный номер устройства (Device ID ) будет использоваться в стратегии безопасного входа в систему. В случае включения функции Safe Login (Безопасный вход в систему), см. раздел 3.15* **CONFIGURATION -> Basic Setting** *-> Enable Safe Login,* при каждой попытке M1000 Pro V2 или R3000 входа в систему Robustlink, Robustlink будет сравнивать их ID с заданным в этом элементе - *Device ID*, только в случае совпадения ID ведомому устройству будет разрешен вход в систему Robustlink.

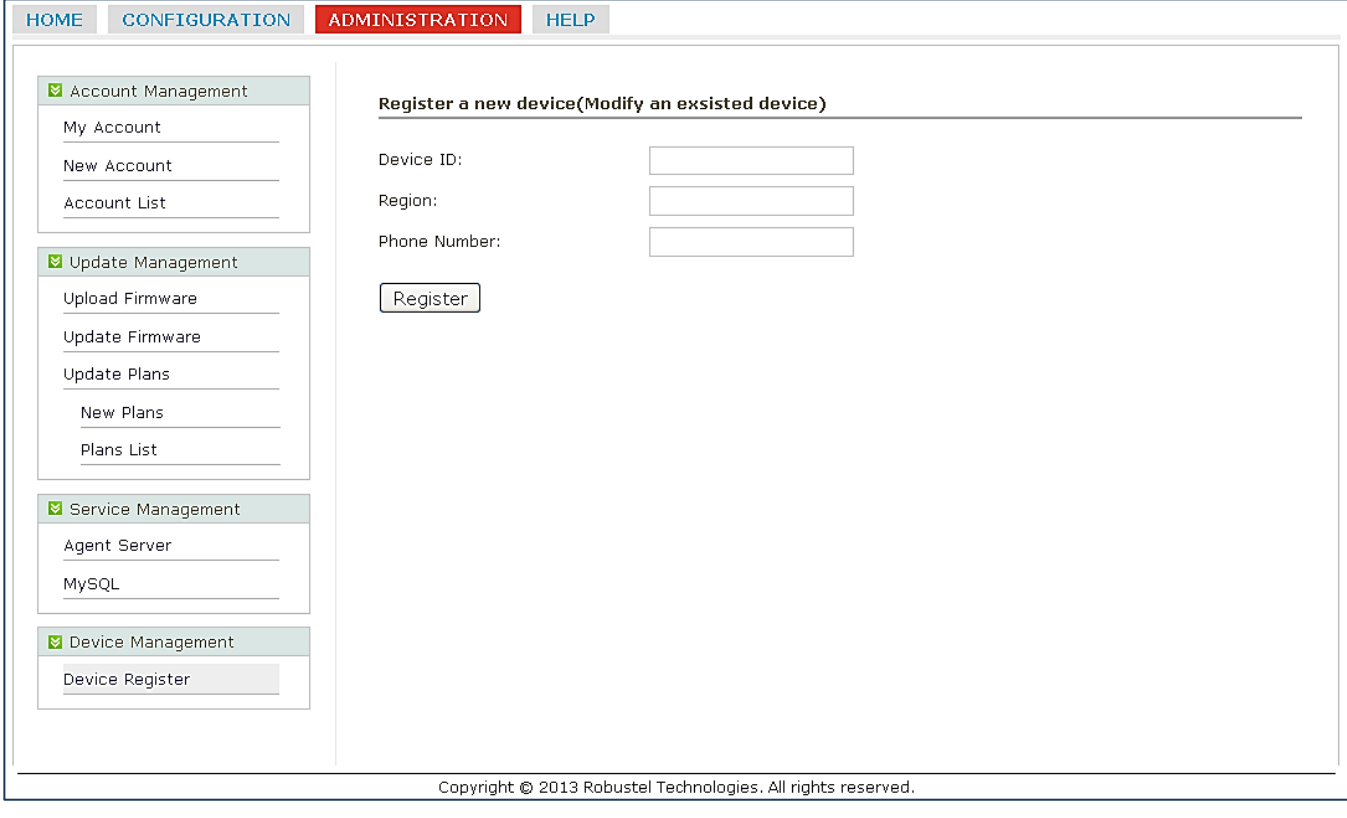

### **3.16 СПРАВКА** (**HELP**)

<span id="page-20-0"></span>Переход на официальную страницу Robustel: [http://www.robustel.com/.](http://www.robustel.com/)

# <span id="page-21-0"></span>**4 Примеры**

### <span id="page-21-1"></span>**4.1 Введение: схема системы**

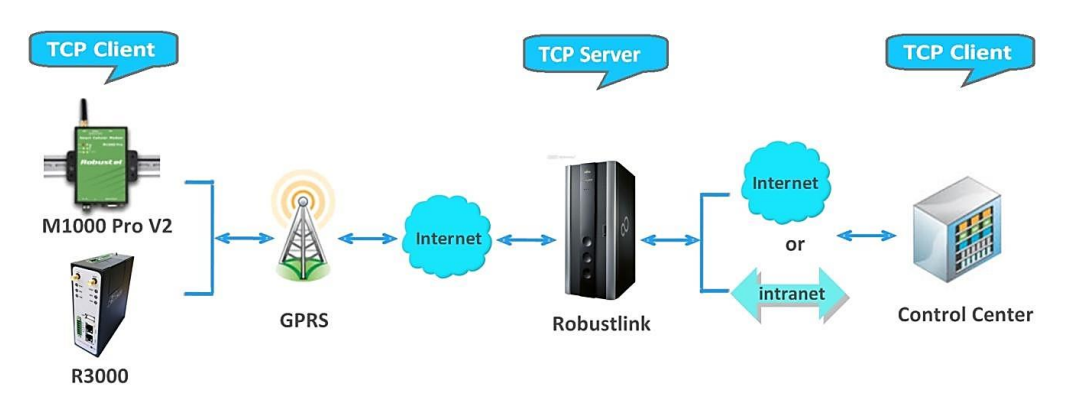

- 1. M1000 Pro V2/R3000 работают в качестве TCP-клиента с любым IP-адресом, способным получить доступ к Интернет.
- 2. Robustlink работает как TCP-сервер с фиксированным внешним или динамическим IP-адресом с доменным именем.
- 3. На стороне сбора данных ПО сбора данных, выполняющее роль TCP-клиента, соединяется с Robustlink через интранет (порт LAN) или через Интернет и получает данные от ведомого устройства.

# <span id="page-21-2"></span>**4.2 Управление M1000 Pro V2 через Robustlink**

#### <span id="page-21-3"></span>**4.2.1 Соединение M1000 Pro V2 с Robustlink**

1. Установить антенну, вставить SIM-карту в один из соответствующих слотов, подключить M1000 Pro V2 к последовательному порту ПК. Переключить в **Config Mode** (режим конфигурирования), включить M1000 Pro V2.

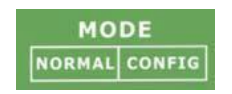

2. Запустить ПО Конфигуратор M1000 Pro V2, обновить встроенное микропрограммное обеспечение M1000 Pro V2 до версии 2.4.0 (версия встроенного микропрограммного обеспечения, поздняя или равная 2.3.3, например, 2.4.0 поддерживает функцию Robustlink); затем использовать Configurator M1000 Pro V2 V2.4.0.exe для настройки.

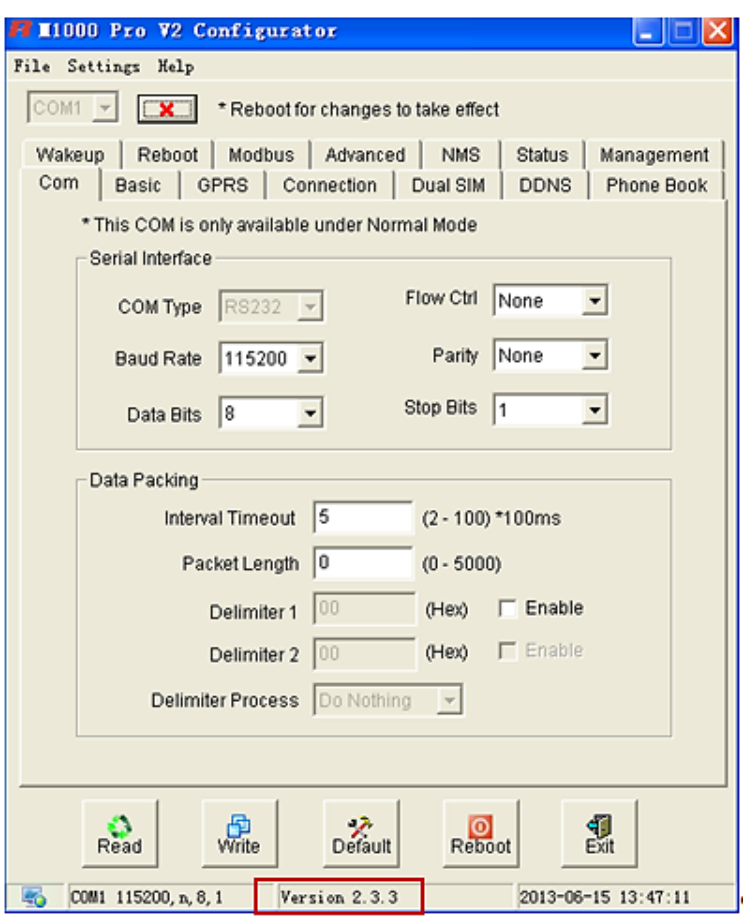

*Примечание: следует проверить в строке состояния конфигуратора, что версия встроенного микропрограммного обеспечения M1000 Pro V2 выше версии 2.3.3. Если это не так, пользователю следует сообщить нам номер имеющейся у него версии, мы предоставим версию 2.4.0 встроенного микропрограммного обеспечения и Configurator V2.4.0.exe.*

- 3. Перейти на вкладку «**COM**», выбрать соответствующий тип com и скорость в бодах. Например, тип COM - RS232, скорость в бодах - 115200, биты данных - 8, управление потоком - нет, четность - нет и стоповые биты - 1.
- 4. Перейти на вкладку «**GPRS**», ввести соответствующую информацию о ISP, например APN, имя пользователя, и т.д. Удостовериться, что M1000 Pro V2 может успешно установить PPP-соединение.
- 5. Перейти на вкладку «**Connection**», выбрать элемент «Connection Control» (управление соединением) -> выбрать режим «Always Online» (всегда на связи). Другие настройки оставить по умолчанию.
- 6. Перейти на вкладку «**NMS**» -> M2M Platform, щелкнуть «Enable», чтобы M1000 Pro V2 соединился с Robustlink, ввести IP-адрес и номер порта Robustlink в элементы «Address» и «Port» (адрес и порт), ввести пароль, заданный в веб-интерфейсе Robustlink (элемент «Password»), щелкнуть «Data Forwarding Enable» для включения переадресации данных.
- 7. Перейти на вкладку «**Status**», выбрать элемент «TCP/IP», при успешном выполнении PPP и TCP соединения, «PPP Status» отобразит «Up», а «TCP Status» - «Connected» (подключено).
- 8. Другие вкладки оставить по умолчанию. Щелкнуть «**Write**» (записать) для сохранения настроек, щелкнуть «**Reboot**» (перезагрузить).

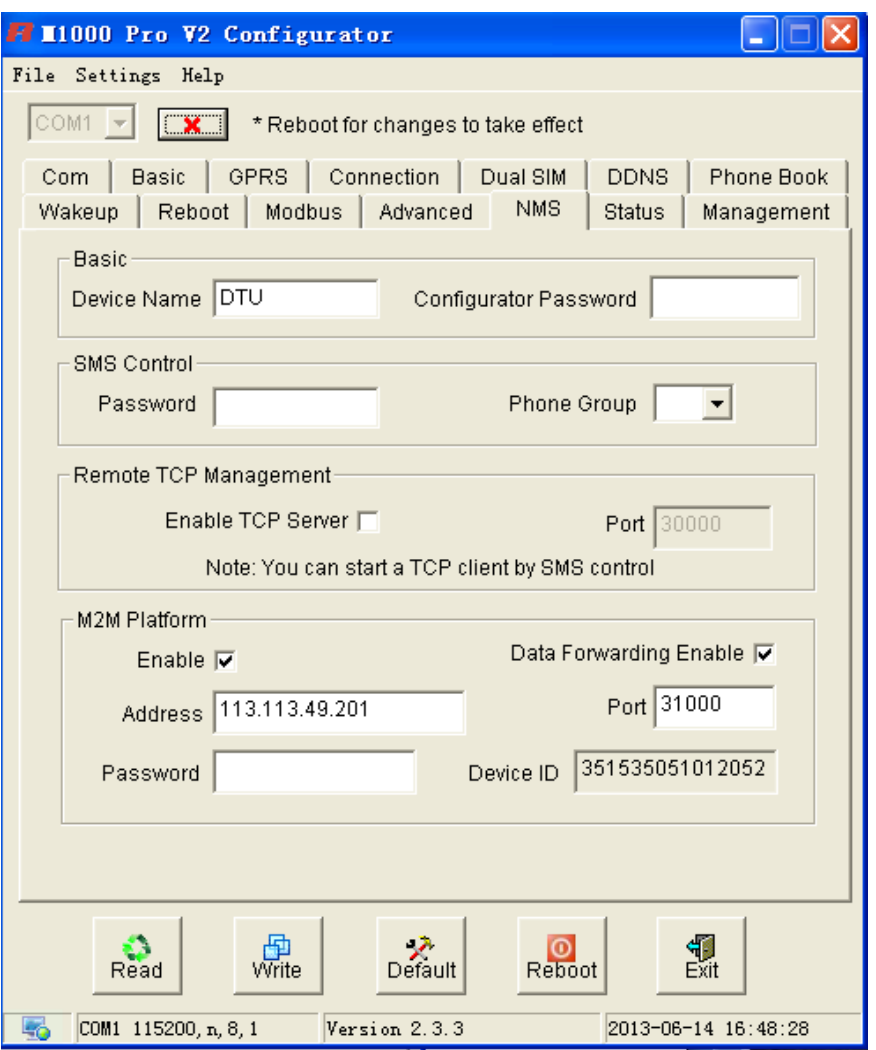

#### *Примечание:*

- *Address (адрес): Это - IP адрес Robustlink, который должен быть внешним IP-адресом или URL. Например, 113.113.49.201.*
- *Port (порт): это номер локального порта сервера агента (номер порта по умолчанию 31000). Если номер порта сервера агента изменен, в реальном приложении, например, на 11021, этот номер должен быть введен в данном элементе. Затем необходимо перейти в папку xampp, найти файл «robustlink \_start.bat», щелкнуть на нем правой кнопкой и выбрать «редактирование». Изменить 7-ю строку «robustlink.exe» на «robustlink.exe -p 11021», сохранить изменения и выйти.*
- *Password (Пароль): Этот пароль задается в Robustlink. Он должен быть одинаковым с паролем, установленным в Robustlink.* См. раздел *3.3* **CONFIGURATION -> Basic Setting** *-> Device Login Password.*
- *Device ID (ID устройства): этот элемент позволяет узнать идентификационный номер M1000 Pro V2 по умолчанию и не может быть изменен.*
- *Data Forwarding Enable (включить переадресацию данных): Щелкнуть для включения переадресации данных, топология: данные от M1000 Pro V2 (клиент TCP)-> Robustlink (сервер TCP)-> другой клиент TCP. На этом этапе настройка на вкладке «Connection» --> «Socket Application» не может быть выполнена. Если отключить настройку этой вкладки, переадресация данных через Robustlink производиться не будет, они будут направляться обычным способом, как установлено на вкладке «Connection» -> «Socket Application». Однако и в этом случае Robustlink позволяет управлять и контролировать состояние M1000 Pro V2.*

Следует ли включать переадресацию данных зависит от требований пользователя. «Data Forwarding Enable» можно включить согласно инструкциям в данном документе.

9. переключить режим на **Normal Mode** (режим передачи данных).

10. Если M1000 Pro V2 успешно войдет в систему Robustlink, это будет отражено, как на рисунке ниже.

### Robustel

admin <sup>22</sup>

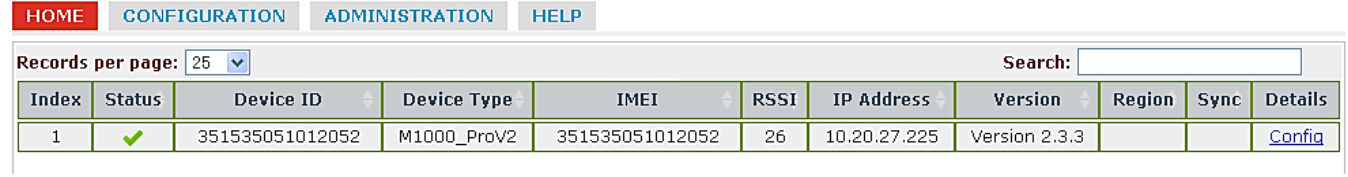

#### 11. Если щелкнуть в любом месте «Index 1» будут показаны сведения о статусе M1000 ProV2.

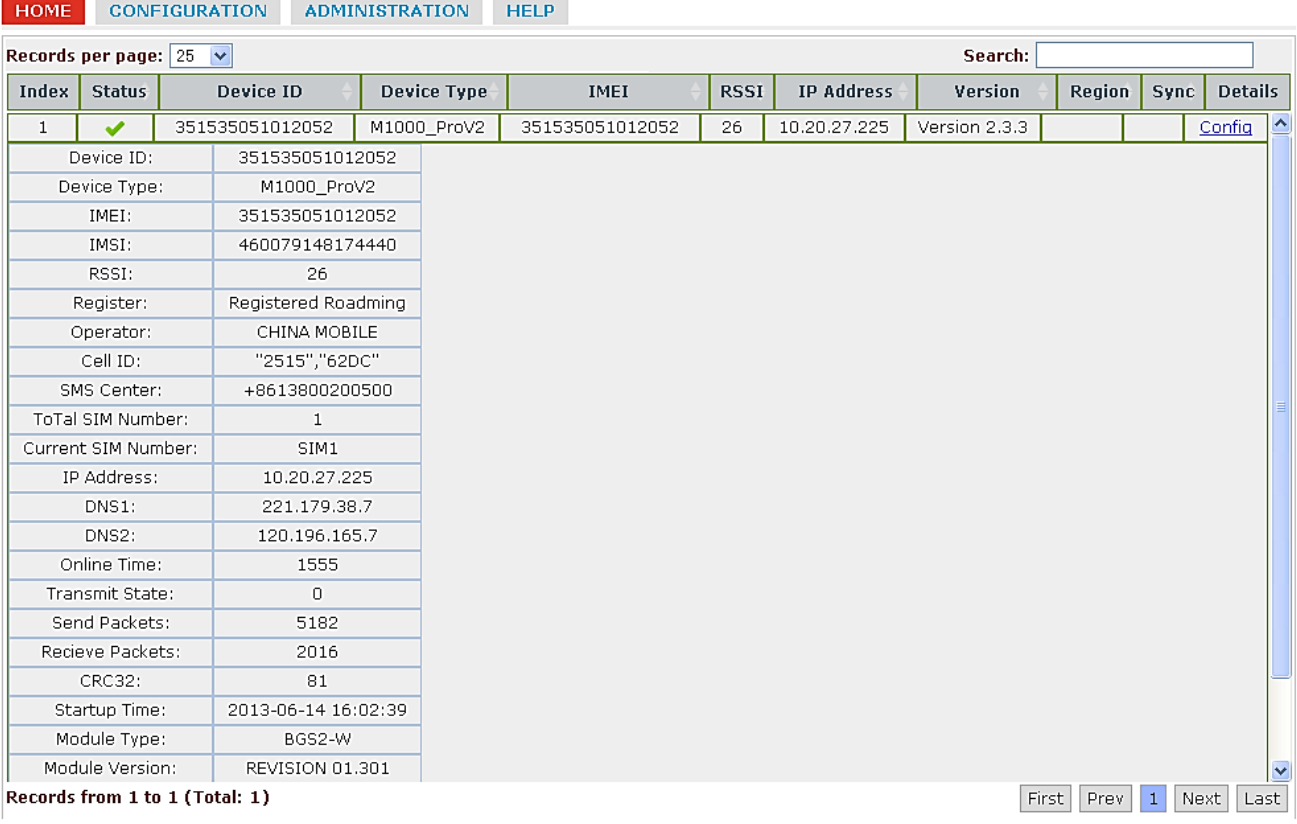

Copyright © 2013 Robustel Technologies. All rights reserved.

#### <span id="page-24-0"></span>**4.2.2 Передача данных от M1000 Pro V2 через Robustlink**

1. Открыть Robustlink, перейти на вкладку «CONFIGURATION» -> «Basic Settings» -> щелкнуть «Enable Data Forwarding» -> щелкнуть «Apply», чтобы активировать эти настройки.

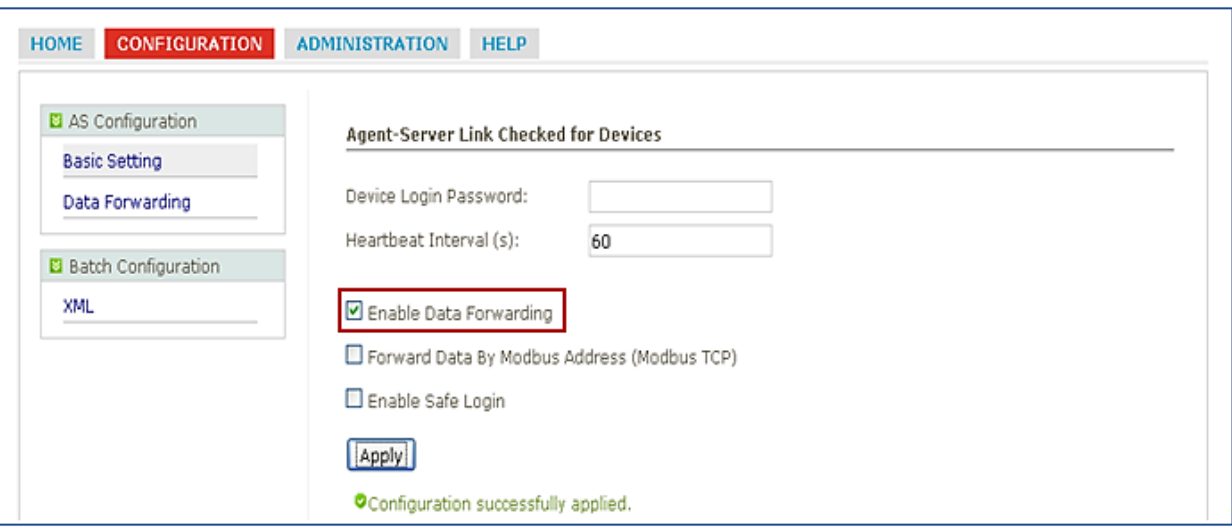

2. Перейти на вкладку «CONFIGURATION» -> «Data Forwarding».

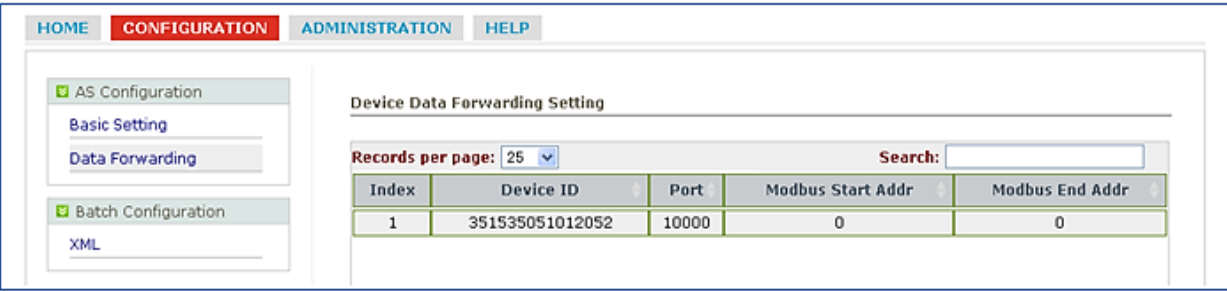

- 3. Щелкнуть в любом месте «Index 1», будет отображена подробная информация о передаче данных. Задать свободный номер порта, например 22233.
- 4. Затем щелкнуть «Apply» (Принять).

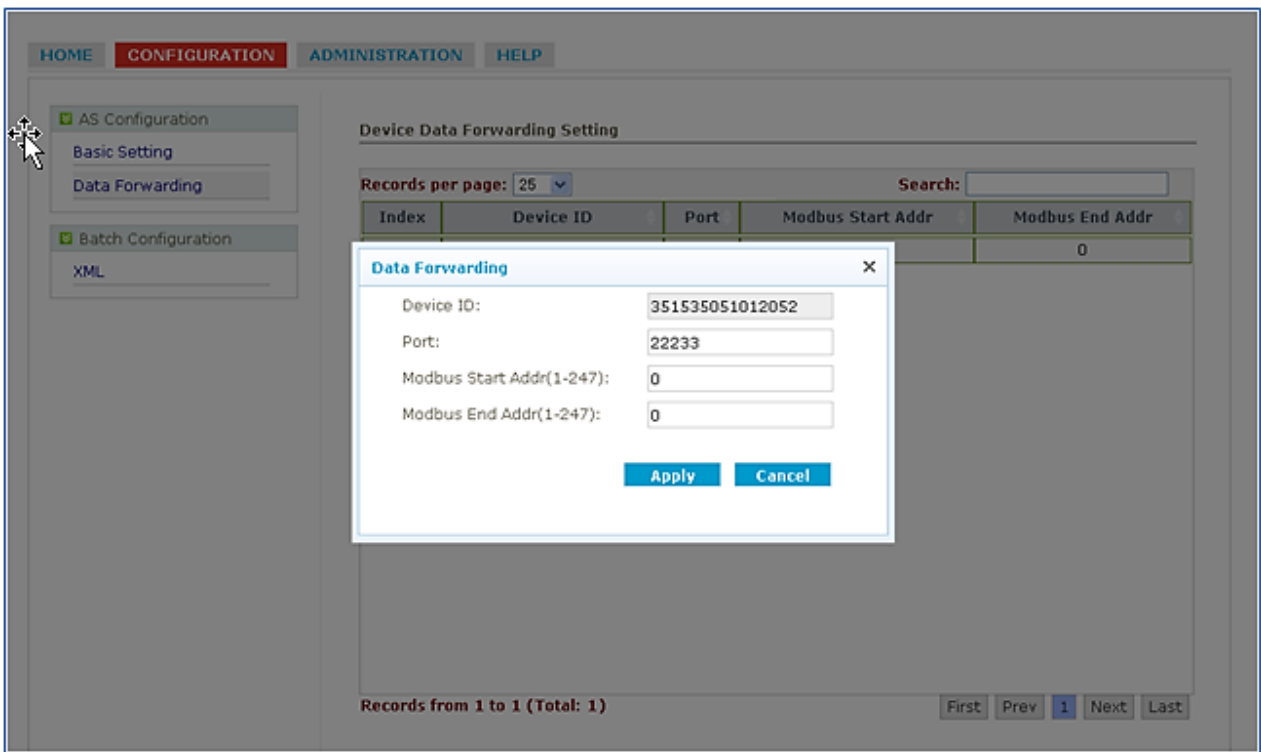

*Примечание: теперь Robustlink агент является сервером TCP, имеет IP-адрес 113.113.49.201 и номер локального порта - 22233.*

4. Запустить Hercules (загрузить по ссылке http://www.hw-group.com/products/hercules/index en.html ) --> перейти на вкладку «TCP Client» --> ввести IP-адрес и номер порта вышеуказанного TCP-сервера, созданного в Robustlink --> щелкнуть «Connect» (подключить). Если соединение с TCP-сервером, созданным в этом документе, выполнено успешно, последует следующий ответ:

"Connecting to 113.113.49.201 … Connected to 113.113.49.201"

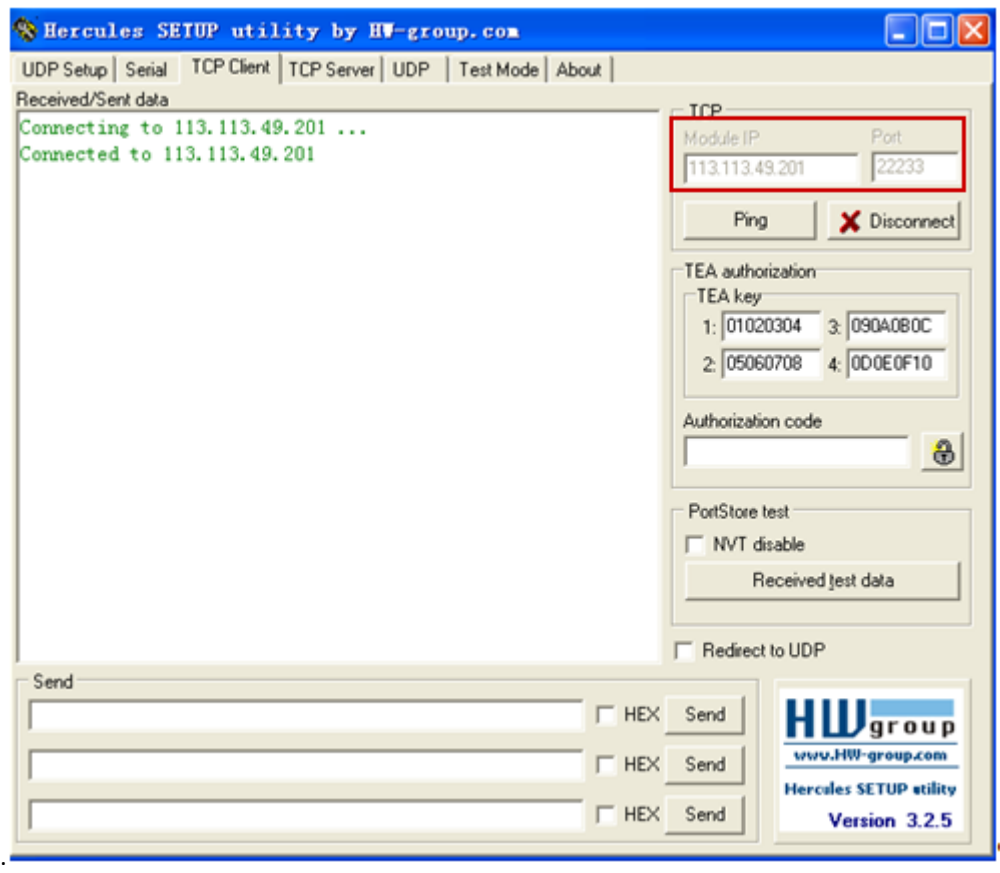

5. Запустить Terminal exe (загрузить по ссылке [https://www.box.com/s/67a68jraki9k1r0lijuz\)](https://www.box.com/s/67a68jraki9k1r0lijuz) --> выбрать те же настройки последовательного порта для M1000 Pro V2: COM 1, скорость в бодах - 115200, биты данных - 8, четность - нет, стоповые биты - 1, управление потоком -нет. Щелкнуть «**Connect**», ввести символы типа «**123456**», щелкнуть «**Send**».

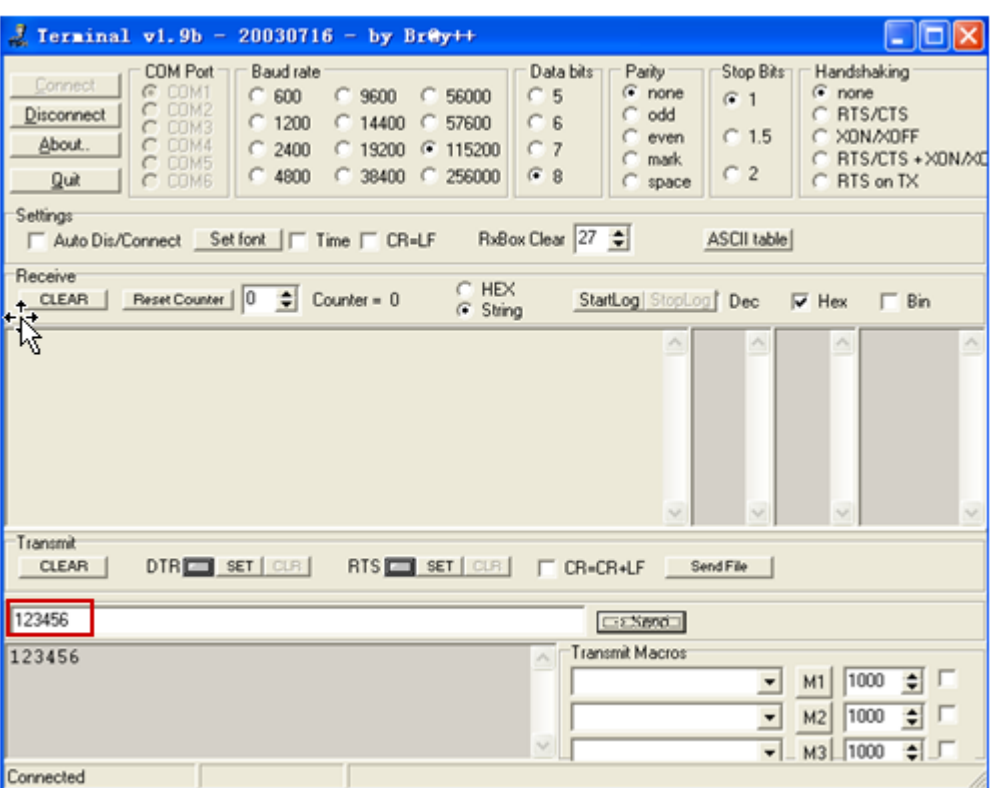

6. Проверить Hercules, если данные «123456» отображаются, это означает, что Robustlink успешно передал данные «123456», отправленные с M1000 Pro V2.

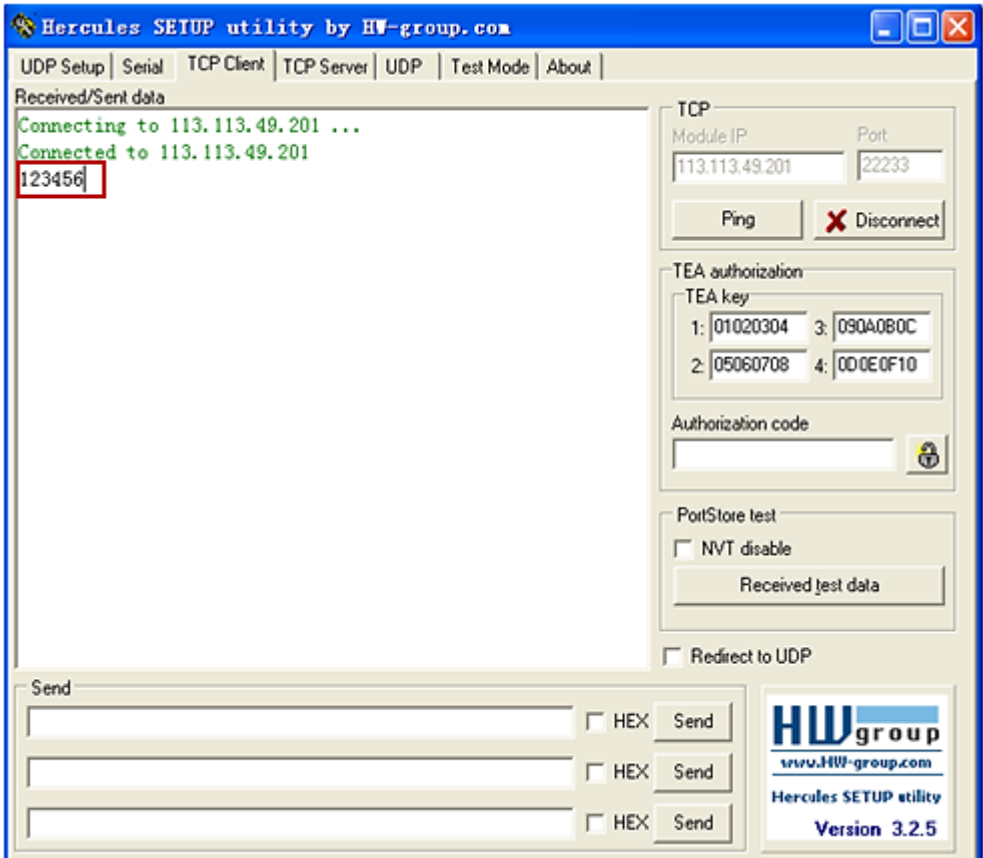

7. Ввести в Hercules «Hello», щелкнуть «Send».

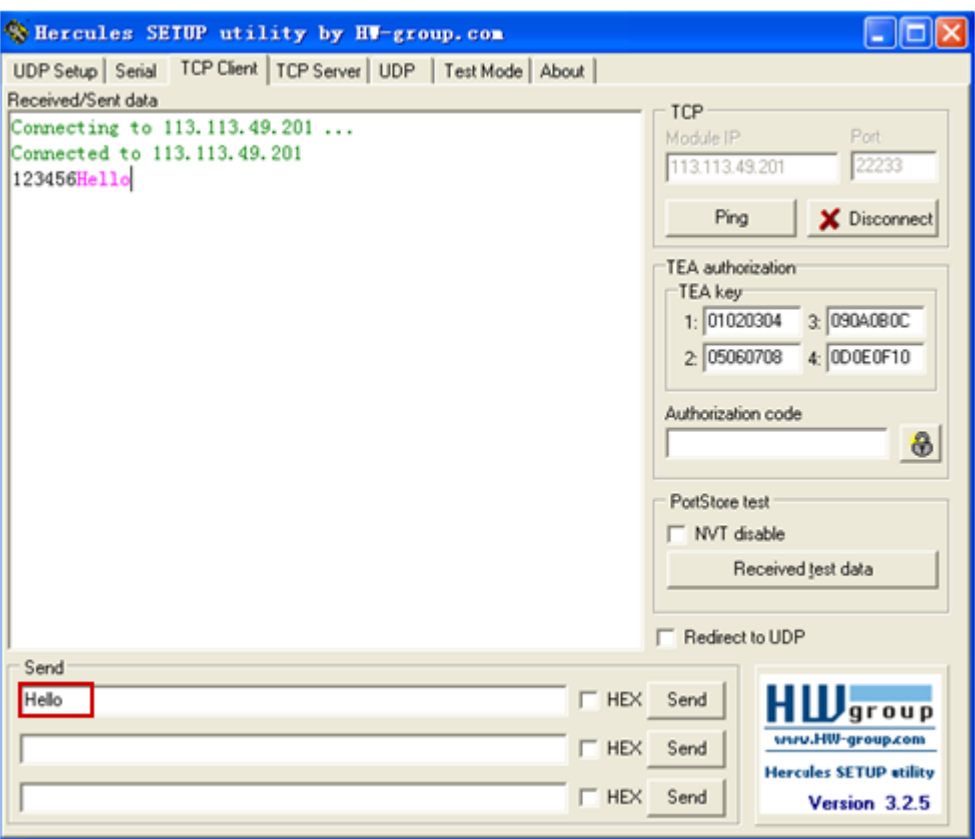

8. Проверить в Terminal.exe, если данные «Hello» отображаются, Robustlink успешно передает данные, отправляемые с Control Center.

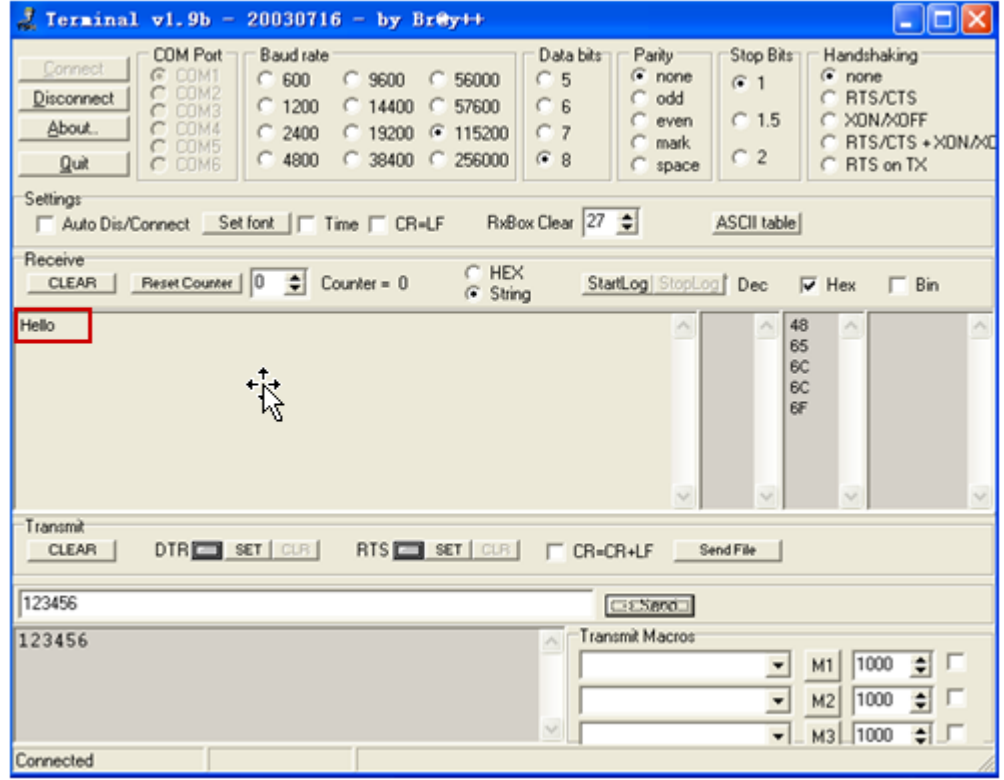

### <span id="page-30-0"></span>**4.3 Управление R3000 через Robustlink**

#### <span id="page-30-1"></span>**4.3.1 Соединение R3000 с Robustlink**

 $\equiv$ 

Доступны два способа соединения R3000 с Robustlink. Один - подключение R3000 к Интернет посредством сотовой связи (GPRS), затем - соединение с Robustlink; другой способ заключается в соединении с Интернет по Ethernet, затем - соединение с Robustlink. В этом документе мы используем первый метод.

1. Установить антенну, вставить SIM-карту в один из слотов. Включить R3000, войти в веб-интерфейс R3000.

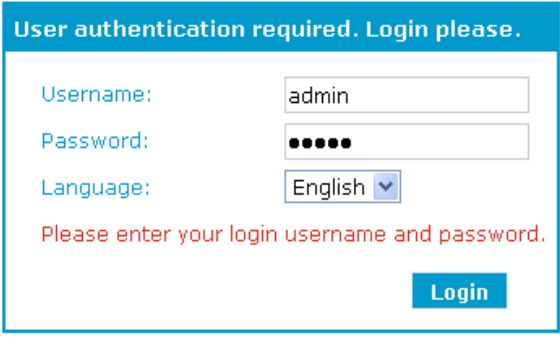

2. После успешного входа в систему будет отображена следующая страница.

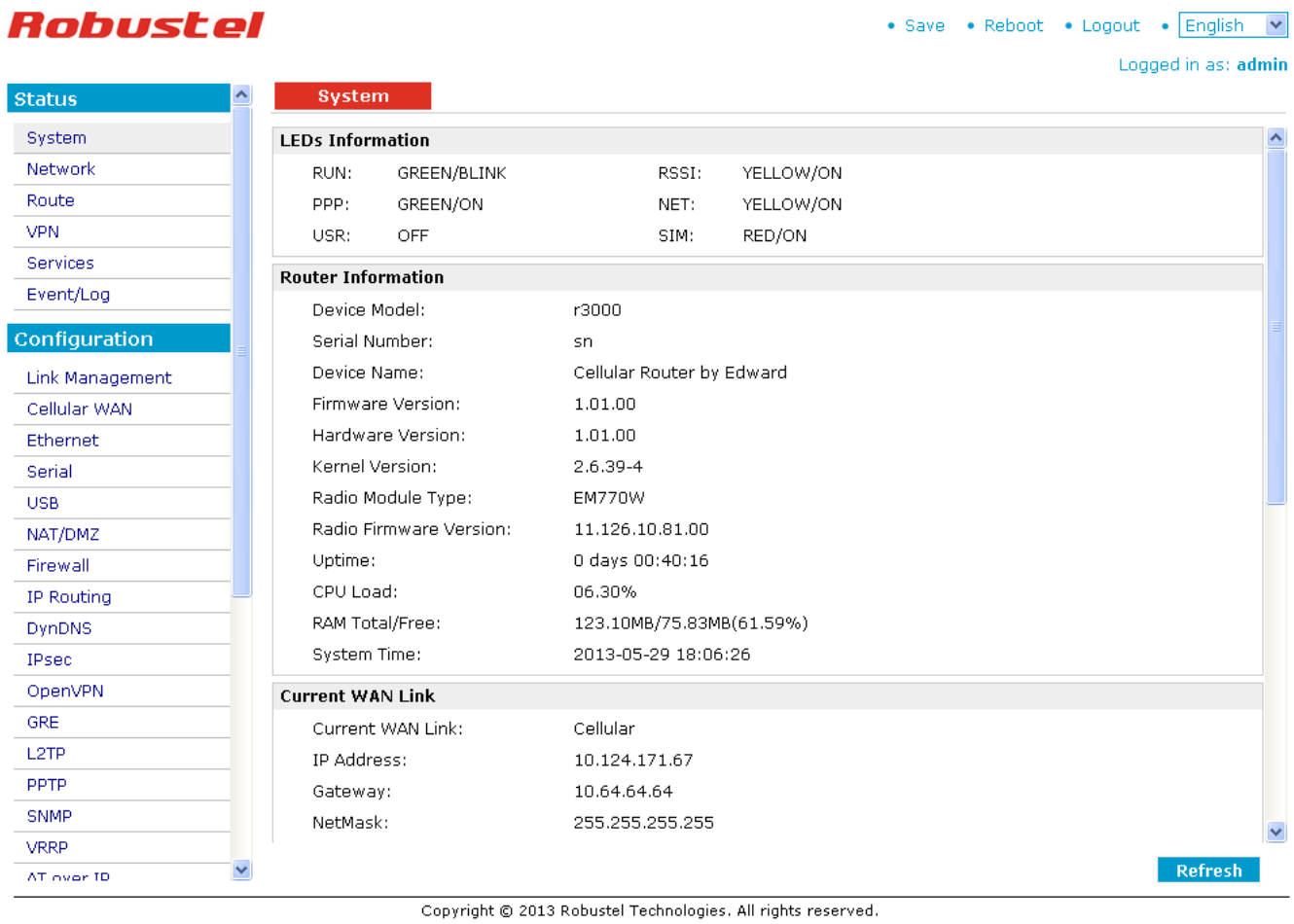

3. Перейти на вкладку «Configuration», выбрать «Cellular WAN», ввести соответствующие настройки ISP (провайдера).

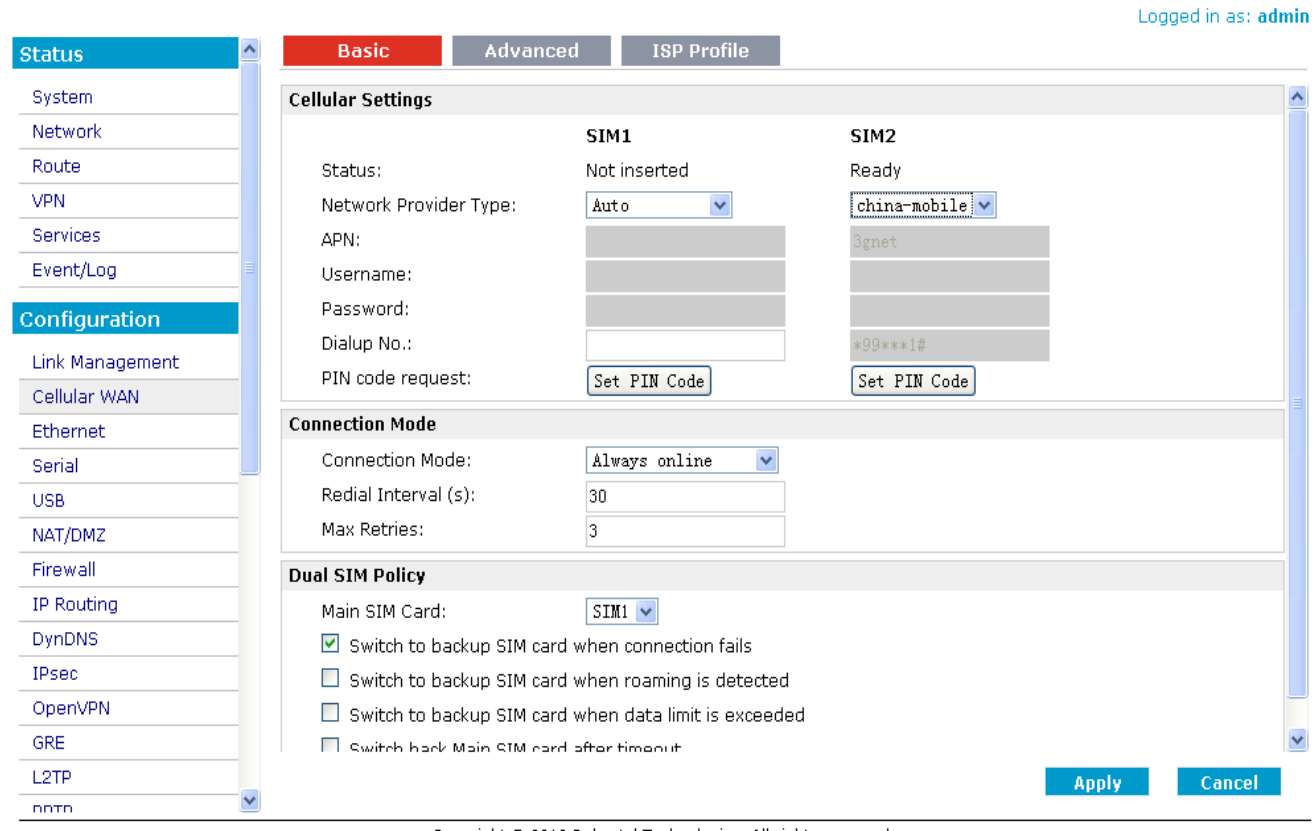

Copyright © 2013 Robustel Technologies. All rights reserved.

4. Проверить вкладку «Status» -> «System». Если «LEDs Information» --> «PPP» показывает «GREEN/ON», это означает, что R3000 успешно установил GPRS-соединение.

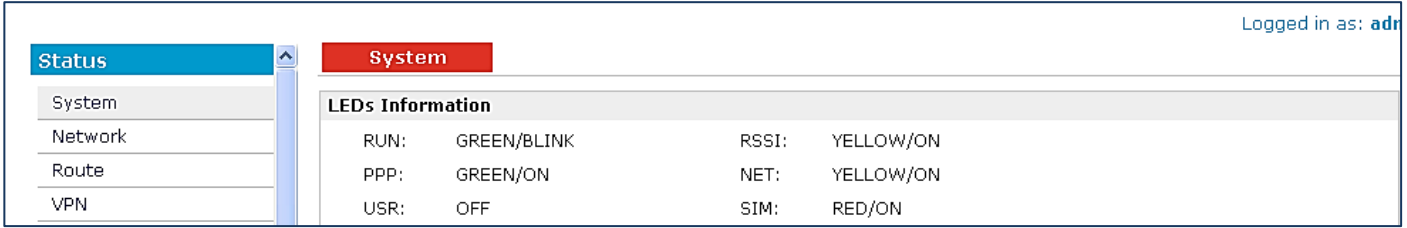

5. Перейти на вкладку «Configuration» --> «Portal» --> щелкнуть для включения Portal, выбрать Server Type (тип сервера), как «robustlink» --> ввести адрес сервера (Robustlink)и номер локального порта в «Server Address» и «Port». Если требуется установить пароль для входа в систему Robustlink, следует перейти к «Password» и ввести тот же пароль, который задан в Robustlink. Например, если для Robustlink установлен пароль «1234», здесь также необходимо ввести «1234».

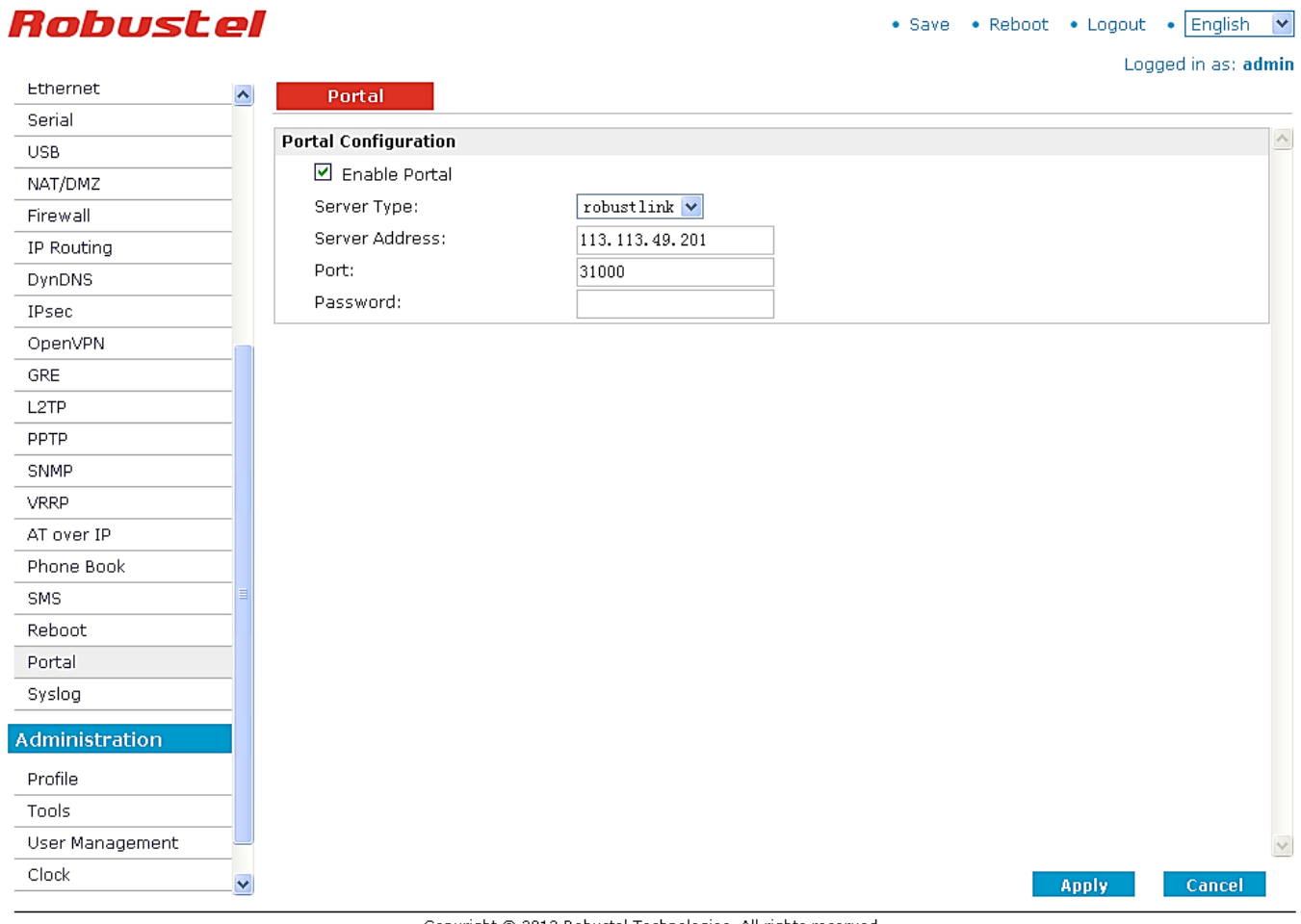

#### Copyright © 2013 Robustel Technologies. All rights reserved.

#### *Примечание:*

*Server Type (тип сервера): этот элемент позволяет выбрать различные платформы управления сервером. В данном файле следует выбрать «Server Type: robustlink».*

*Server Address (адрес сервера): Это - IP адрес Robustlink, который должен быть общедоступным IP-адресом или URL. Например, 113.113.49.201, адрес аппаратного ключа USB, который мы используем для примера в этом документе.*

*Port (порт): это номер локального порта сервера агента (номер порта по умолчанию 31000), поэтому его следует ввести в этом элементе.*

*Если номер порта сервера агента изменен, в реальном приложении, например, на 11021, этот номер должен быть введен в данном элементе. Затем необходимо перейти в папку xampp, найти файл «robustlink \_start.bat», щелкнуть на нем правой кнопкой и выбрать «редактирование». Изменить 7-ю строку «robustlink.exe» на «robustlink.exe -p 11021», сохранить изменения и выйти.*

*Password (Пароль): Ввести пароль, заданный в Robustlink.* См. раздел *3.3* **CONFIGURATION -> Basic Setting** *-> Device Login Password.*

#### 12. Если R3000 успешно войдет в систему Robustlink:

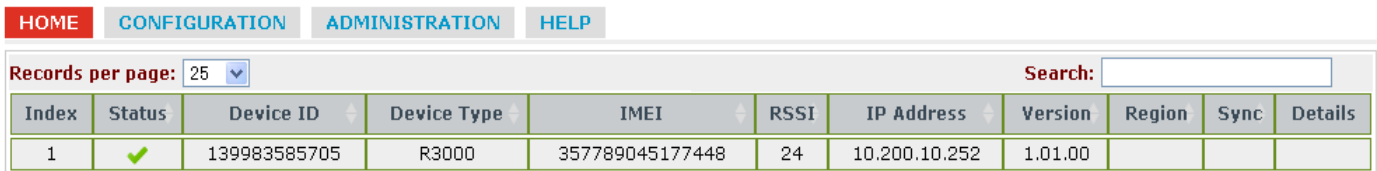

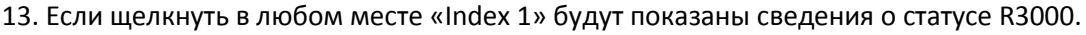

| <b>HOME</b>         |                               | <b>CONFIGURATION</b>           | <b>ADMINISTRATION</b> |  | <b>HELP</b>     |             |                   |         |               |                 |                |
|---------------------|-------------------------------|--------------------------------|-----------------------|--|-----------------|-------------|-------------------|---------|---------------|-----------------|----------------|
|                     | Records per page: $25 \times$ |                                |                       |  | Search:         |             |                   |         |               |                 |                |
| Index               | <b>Status</b>                 | Device ID                      | <b>Device Type</b>    |  | <b>IMEI</b>     | <b>RSSI</b> | <b>IP Address</b> | Version | Region        | Sync            | <b>Details</b> |
| $\mathbf{1}$        | v                             | 139983585705                   | R3000                 |  | 357789045177448 | 24          | 10.200.10.252     | 1.01.00 |               |                 | ٨              |
| Device ID:          |                               |                                | 139983585705          |  |                 |             |                   |         |               |                 |                |
| Device Type:        |                               |                                | R3000                 |  |                 |             |                   |         |               |                 |                |
| IMEI:               |                               |                                | 357789045177448       |  |                 |             |                   |         |               |                 |                |
| IMSI:               |                               |                                | 460079148174440       |  |                 |             |                   |         |               |                 |                |
| RSSI:               |                               |                                | 24                    |  |                 |             |                   |         |               |                 |                |
| Register:           |                               |                                | Registered Roadming   |  |                 |             |                   |         |               |                 |                |
| Operator:           |                               |                                | 46000                 |  |                 |             |                   |         |               |                 |                |
| Cell ID:            |                               |                                | 62DC                  |  |                 |             |                   |         |               |                 |                |
| SMS Center:         |                               |                                |                       |  |                 |             |                   |         |               |                 |                |
| ToTal SIM Number:   |                               | $\mathbf{1}$                   |                       |  |                 |             |                   |         |               |                 |                |
| Current SIM Number: |                               |                                | SIM2                  |  |                 |             |                   |         |               |                 |                |
| IP Address:         |                               |                                | 10.200.10.252         |  |                 |             |                   |         |               |                 |                |
| DNS1:               |                               |                                | 221.179.38.7          |  |                 |             |                   |         |               |                 |                |
| DNS2:               |                               |                                | 120.196.165.7         |  |                 |             |                   |         |               |                 |                |
| Online Time:        |                               |                                | 373                   |  |                 |             |                   |         |               |                 |                |
| Transmit State:     |                               | $\hbox{O}$                     |                       |  |                 |             |                   |         |               |                 |                |
| Send Packets:       |                               | 0                              |                       |  |                 |             |                   |         |               |                 |                |
|                     | Recieve Packets:              | $\mathbf{0}$                   |                       |  |                 |             |                   |         |               |                 |                |
|                     | CRC32:                        | 3340456709                     |                       |  |                 |             |                   |         |               |                 |                |
|                     | Startup Time:                 | 2013-06-15 17:10:16            |                       |  |                 |             |                   |         |               |                 |                |
|                     | Module Type:                  | <b>EM770W</b>                  |                       |  |                 |             |                   |         |               |                 |                |
| Module Version:     |                               | 11.126.10.81.00                |                       |  |                 |             |                   |         |               |                 | v              |
|                     |                               | Records from 1 to 1 (Total: 1) |                       |  |                 |             |                   |         | First<br>Prev | $\vert 1 \vert$ | Last  <br>Next |

Copyright @ 2013 Robustel Technologies. All rights reserved.

#### <span id="page-33-0"></span>**4.3.2 Передача данных от R3000 через Robustlink**

<span id="page-33-1"></span>1. Перед перенаправлением данных R3000 через RobustLink, ознакомьтесь с п. *4.3.1 Соединение с RobustLink*,(подключение) и настройте параметры: "Cellular WAN" и "Portal". Далее перейдите на закладку "Configuration" --> "Serial" --> "RS232" --> "Protocol Settings" --> "Protocol", выберите "**Transparent Over Rlink**". Другие настройки, такие как "Interval Timeout" и "Serial Port Settings" оставьте по умолчанию --> нажмите "Apply" (Принять) --> "Save" (Сохранить) --> нажмите "Reboot"(Перезагрузить).

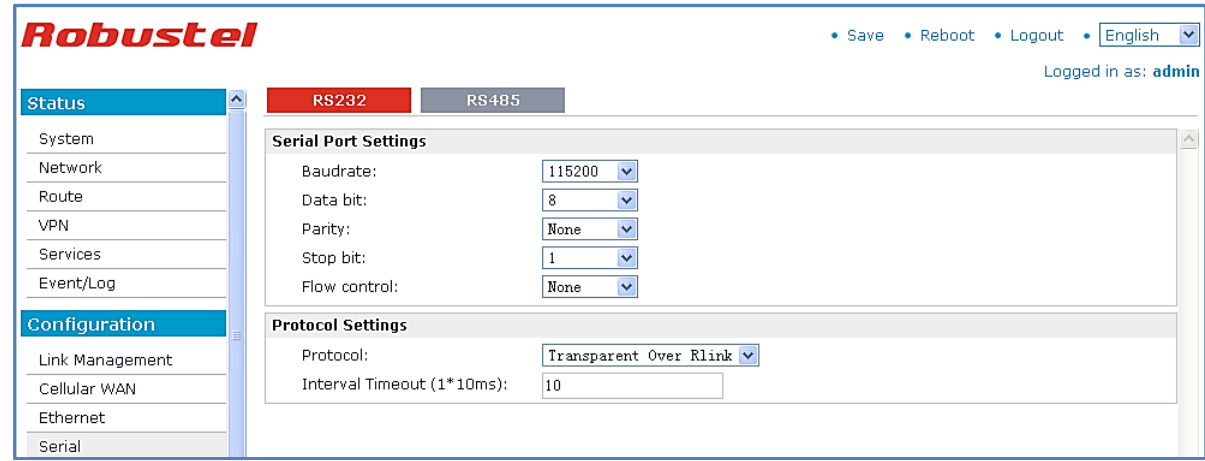

2. Запустите RobustLink, перейдите на закладку "Home", найдите R3000 в списке устройств RobustLink.

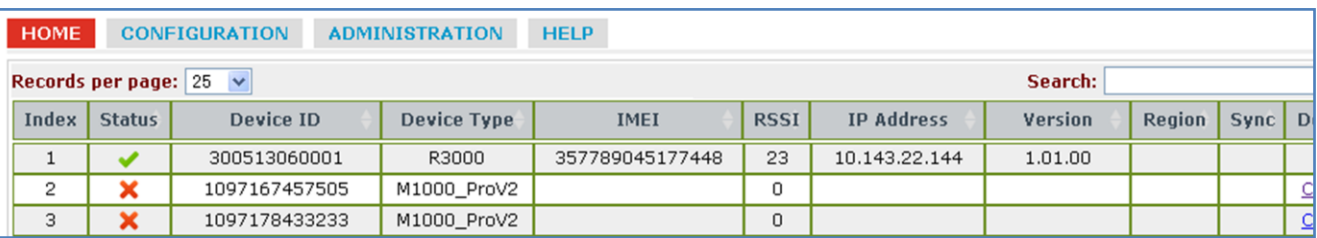

3. Перейдите "CONFIGURATION" --> "Basic Settings" --> отметьте"Enable Data Forwarding"--> нажмите "Apply" (Принять) для активации настроек.

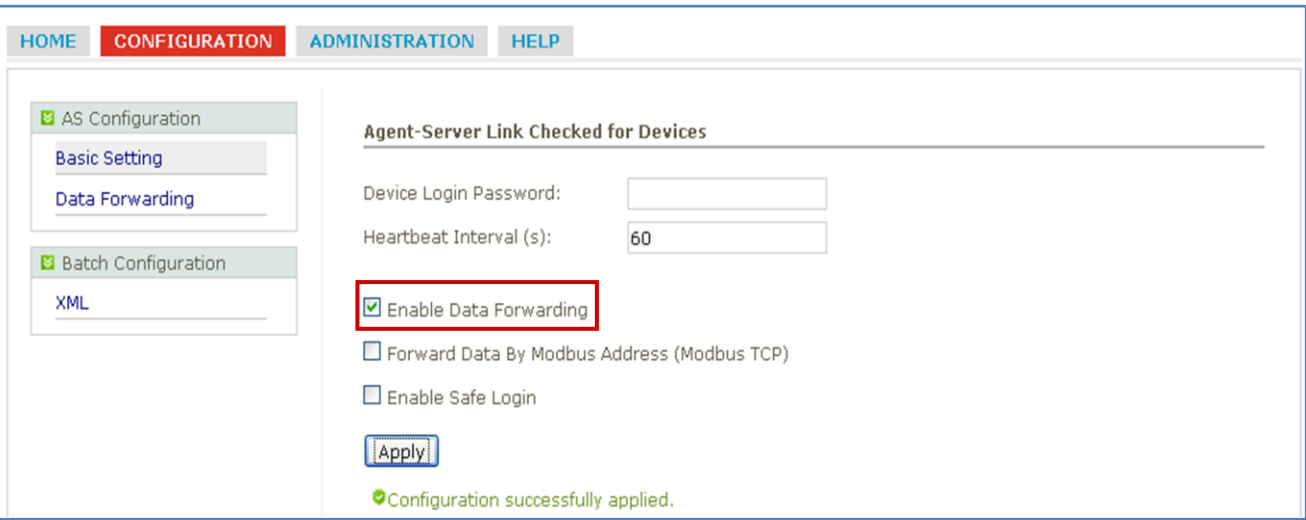

4. Перейдите "CONFIGURATION" (Настройка)--> "Data Forwarding" (Перенаправление данных).

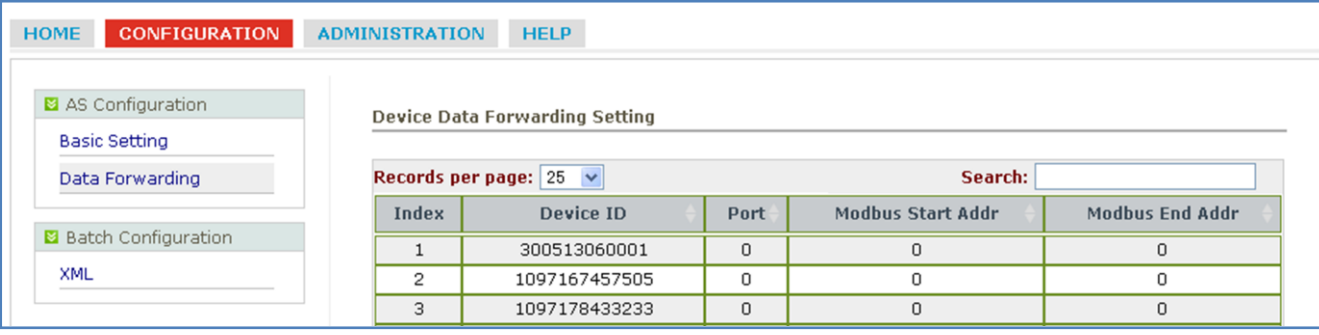

6. Кликните в любом месте Index 1 и просмотрите подробную информацию о перенаправлении данных. Задайте номер порта, например, 22222. Далее нажмите "Apply" (Принять).

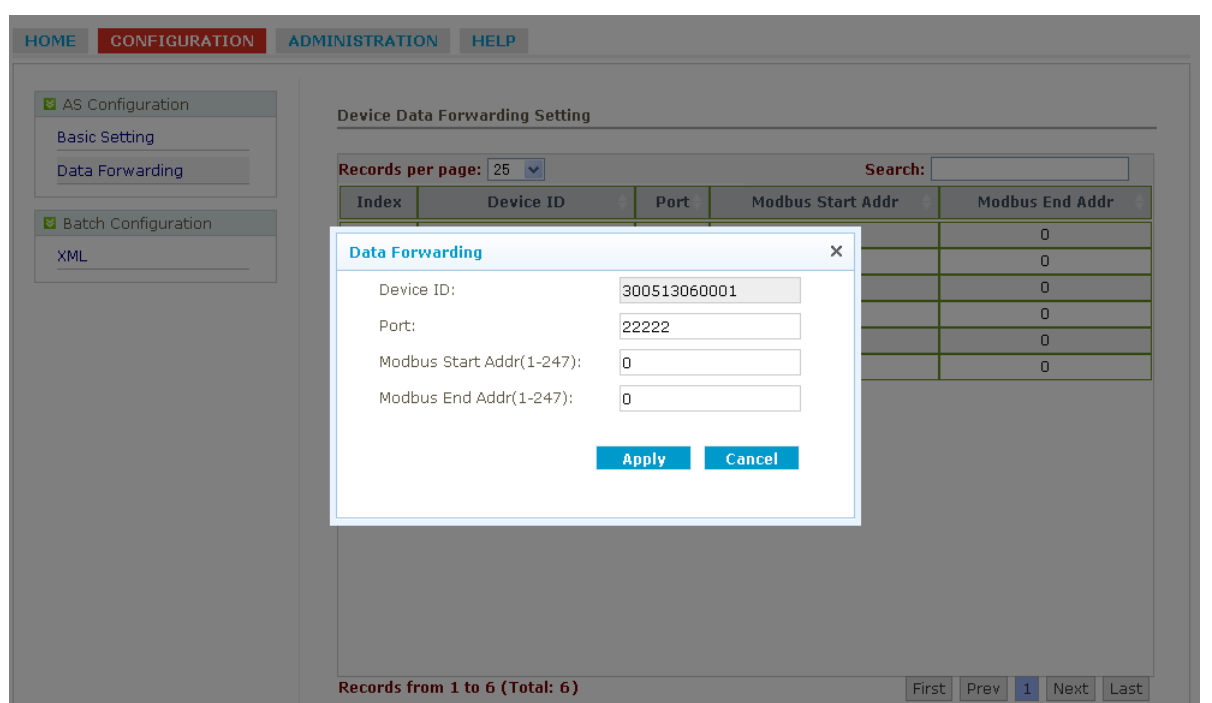

*Примечание: RobustLink агент является TCP-сервером, IP-адрес - 113.113.49.201, локальный порт 22222.*

6. Запустите *Hercules* (скачать можно здесь: [http://www.hw-group.com/products/hercules/index\\_en.html](http://www.hw-group.com/products/hercules/index_en.html) ) --> перейдите на закладку "TCP Client" --> введите IP-адрес и порт (см.выше), который создан в RobustLink --> нажмите "Connect" (Подключить). При успешном подключении появятся следующие сообщения: *"Connecting to 113.113.49.201 …* 

*Connected to 113.113.49.201".*

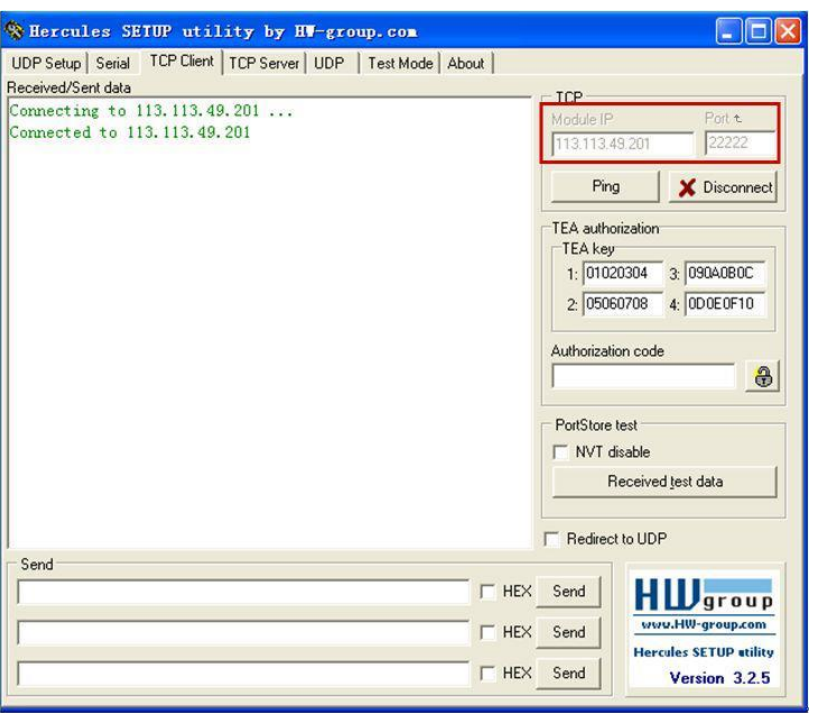

7. Запустите *Terminal. exe* (скачать можно здесь: [https://www.box.com/s/67a68jraki9k1r0lijuz\)](https://www.box.com/s/67a68jraki9k1r0lijuz) --> выберите такие же настройки последовательного порта R3000: COM 1, Baud Rate 115200, Data Bits 8, Parity none, Stop Bits 1, Handshaking none --> нажмите "Connect" --> введите символы, например, "123456" --> нажмите "Send" (Отправить).

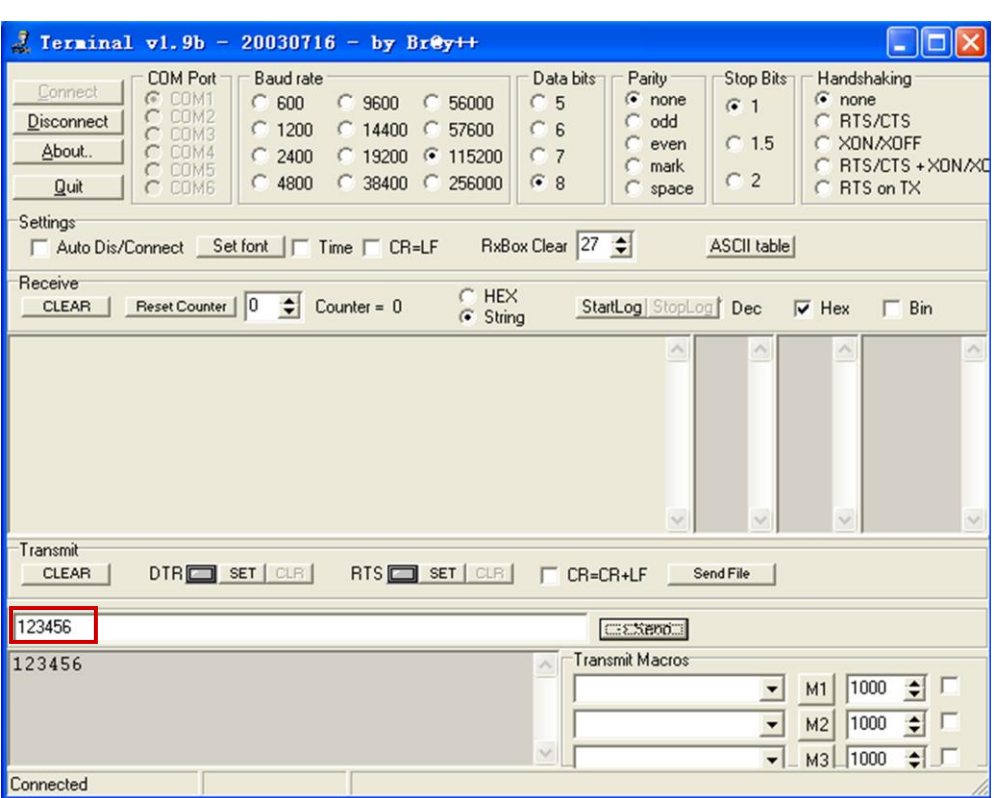

8. Проверьте в *Hercules*, если "123456" появились, значит, RobustLink успешно перенаправил "123456" с R3000.

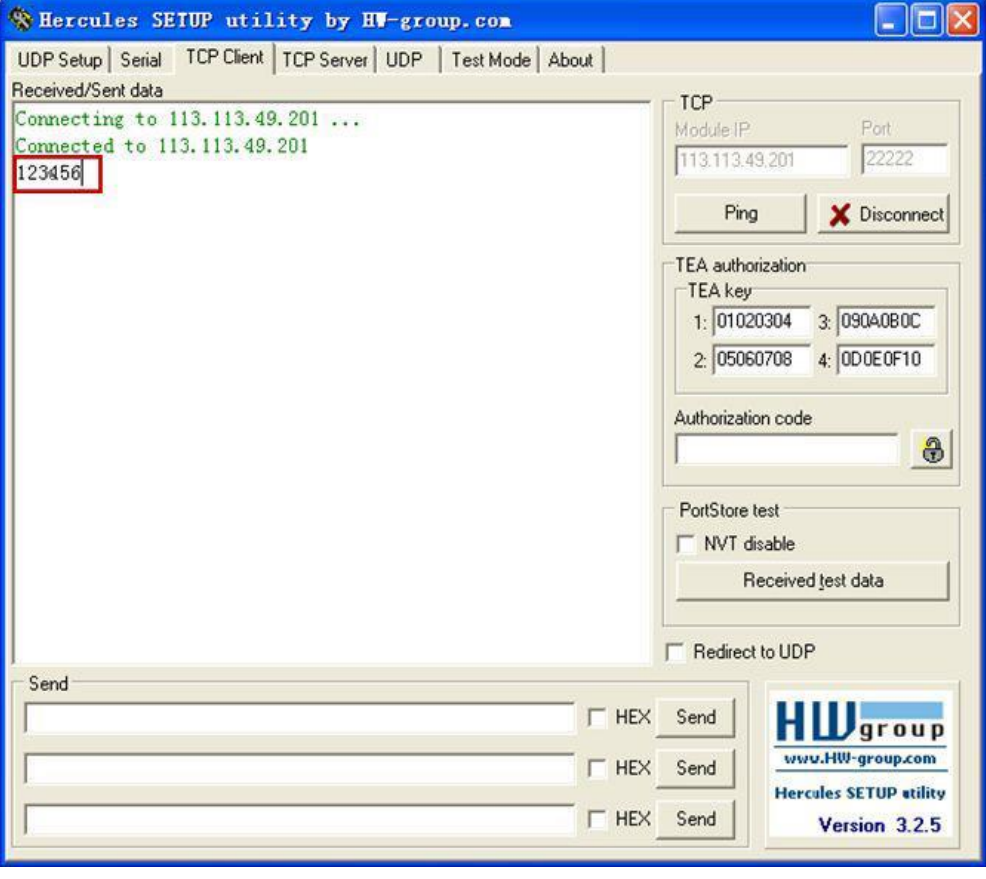

9. Введите "Hello" в *Hercules* --> нажмите "Send" (Отправить).

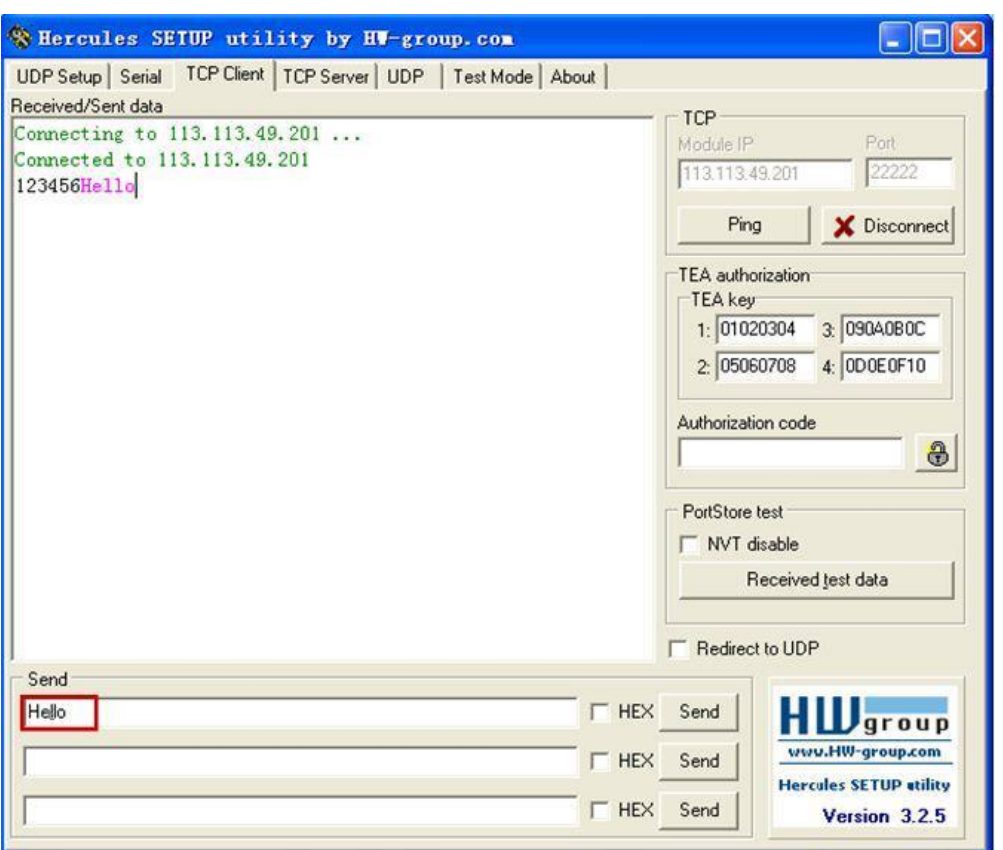

10. Проверьте в *Terminal.exe,* если "Hello" появилось, это означает, что RobustLink успешно перенаправил "Hello", отправленное из центра управления.

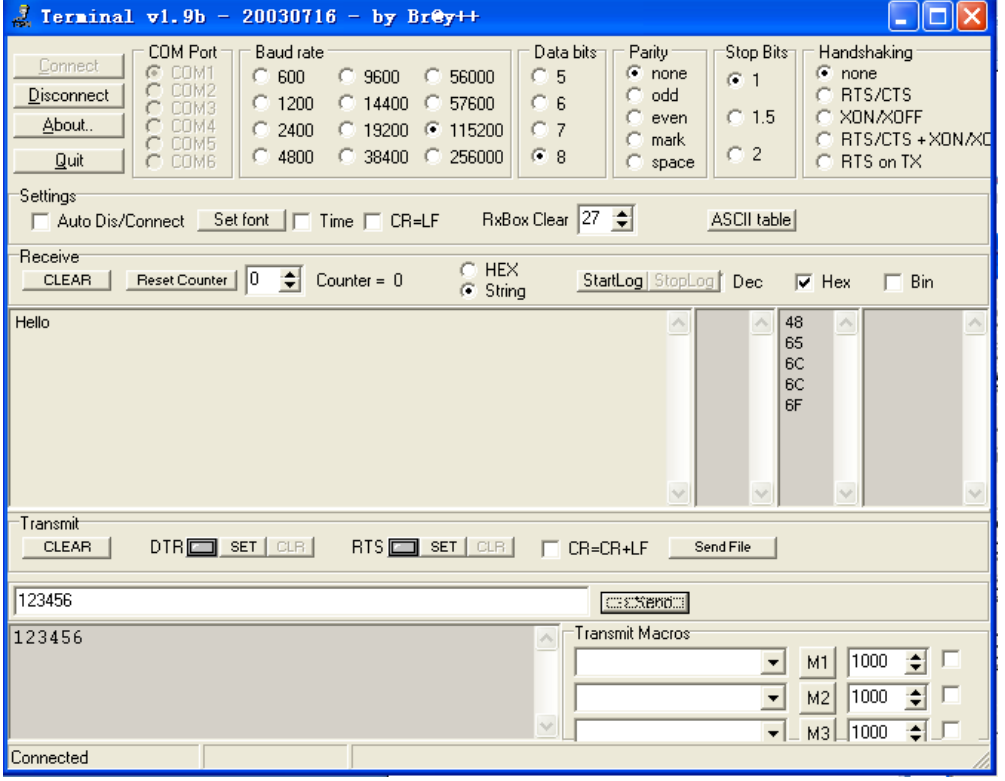

# **5 Поиск и устранение неисправностей при установке Robustlink**

Этот раздел поможет найти решение в случае возникновения проблем в процессе установки Robustlink. Для Windows XP следует проверить следующие перечисленные ниже этапы.

1. Проверить извлечен ли файл *xampp.rar* в **корневую** папку. Например, если xampp.rar извлекается на диск C:

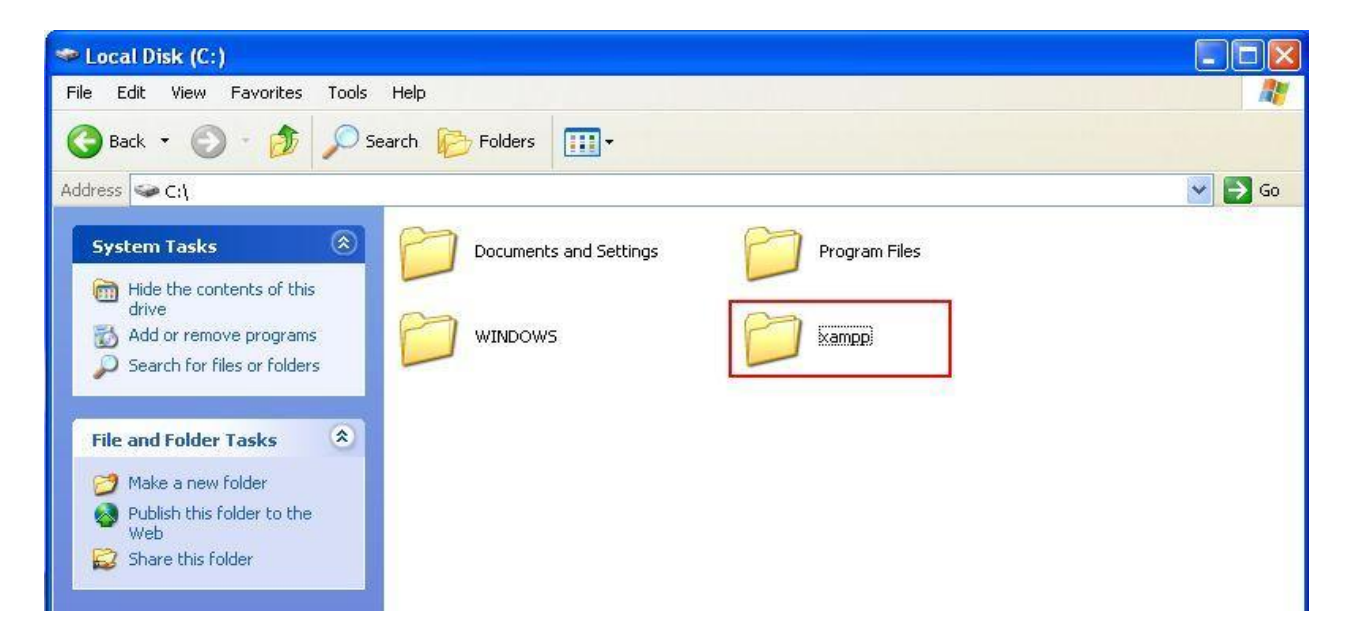

2. Обычно номер порта Apache - 80 или 443; номер порта MySQL - 3306. Если эти порты использовались другими службами, после щелчка по «Start» для запуска Apache, появится выделенное красным сообщение об ошибке. Имеется два пути решения этой проблемы: закрыть мешающие службы или изменить номера портов Apache и MySQL. Рекомендуется использовать первый метод.

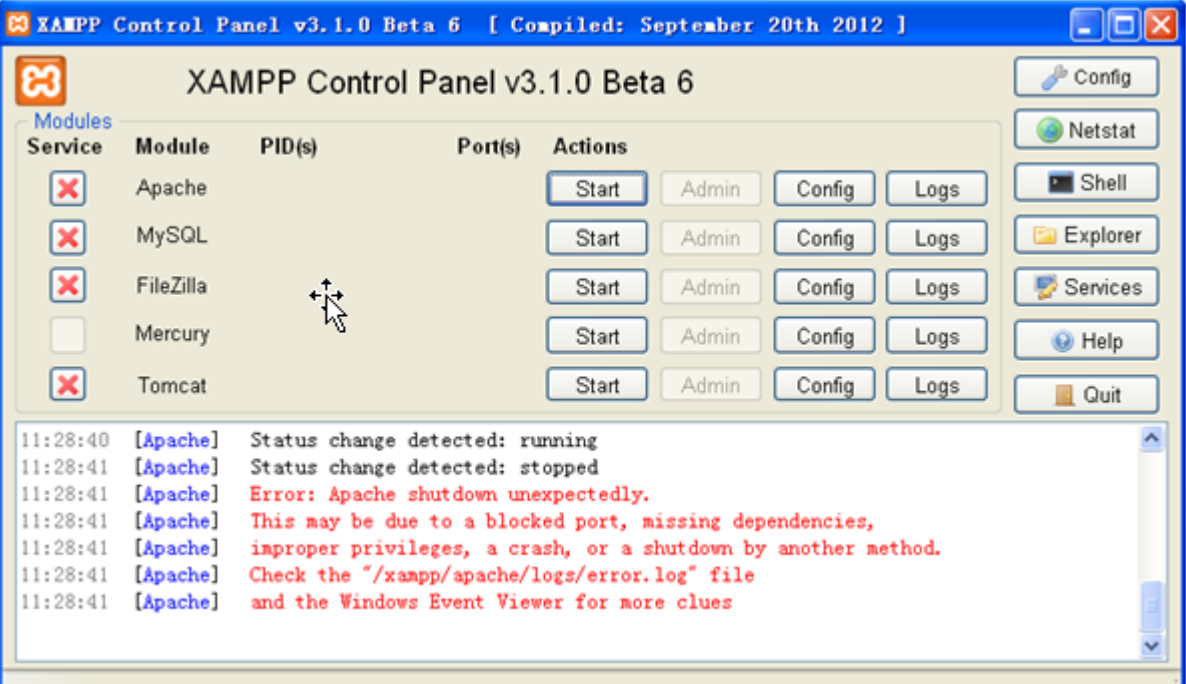

3. Чтобы закрыть службы, занимающие порты с номерами «80», «443» и «3306», необходимо выполнить указанные ниже шаги.

 Щелкнуть «Start», щелкнуть «Run», ввести «cmd», нажать «OK». Ввести «netstat -ano». <Найти указанные порты> во втором столбце и проверить каков их номер PID в четвертом столбце. В этом документе служба, PID которой 3424, занимает порты номер «80» и «443».

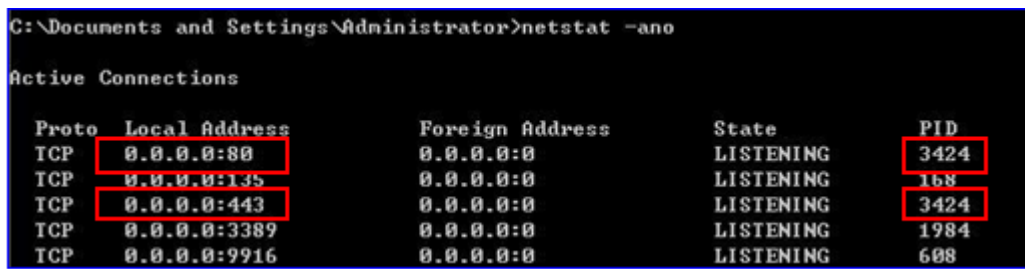

 Открыть Task Manager (Диспетчер задач) (также можно использовать сочетания клавиш: Shift+Ctrl+Esc), щелкнуть «Process» --> щелкнуть «View» --> выбрать «Select Columns» --> «enable PID (Process Identifier)» --> щелкнуть «OK».

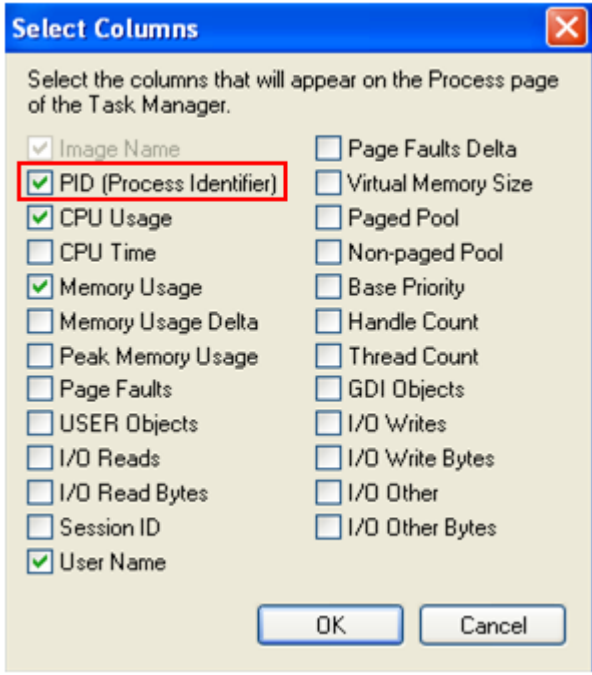

 Найти PID 3424. В этом документе мы видим, что порты с номерами «80» и «443» занимает служба Skype.exe.

Выбрать «Skype.exe», щелкнуть «End Process» для завершения работы службы Skype.exe.

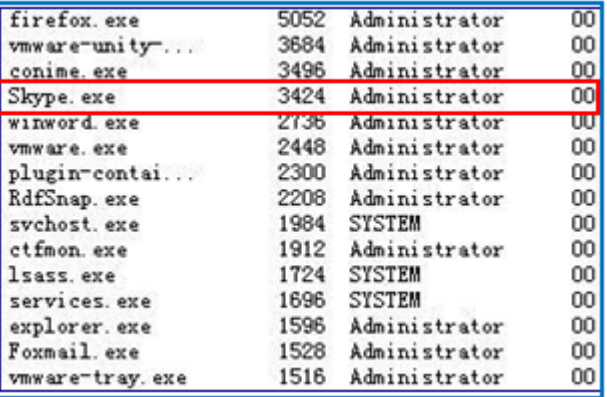

*Примечание: закрыть Skype.exe, если это необходимо временно для освобождения портов «80» и «443», после успешной установки Robustlink, можно использовать Skype.exe в обычном режиме.*

4. Если нежелательно отключать службы, занимающие порты «80», «443» или «3306» можно изменить соответствующие номера портов для Apache и MySQL. Например, изменить порт «80» на «8080»; «443» на «4433». Для изменения номеров этих портов следует выполнить следующие шаги.

 Если xampp.rar разархивирован на диск С, найдите файлы httpd.conf (C:\xampp\apache\conf) и file: httpd-ssl.conf (C:\xampp\apache\conf\extra). Вы можете открыть эти файлы с помощью notepad.

 $\triangleright$  Открыть httpd.conf, найти «Listen 80» и изменить «80» на «8080» (или иной незанятый номер порта), нажать «Save»;

 $\triangleright$  Открыть httpd-ssl.conf, найти «Listen 443» и изменить «443» на «4433» (или иной свободный порт), нажать «Save»;

 После указанных изменений следует добавить номер порта к окончанию IP-адреса. Например, ввести: [http://127.0.0.1:](http://127.0.0.1:8080/)**8080** в адресной строке.

5. Щелкнуть «Start», чтобы снова запустить «Apache» и «MySQL».

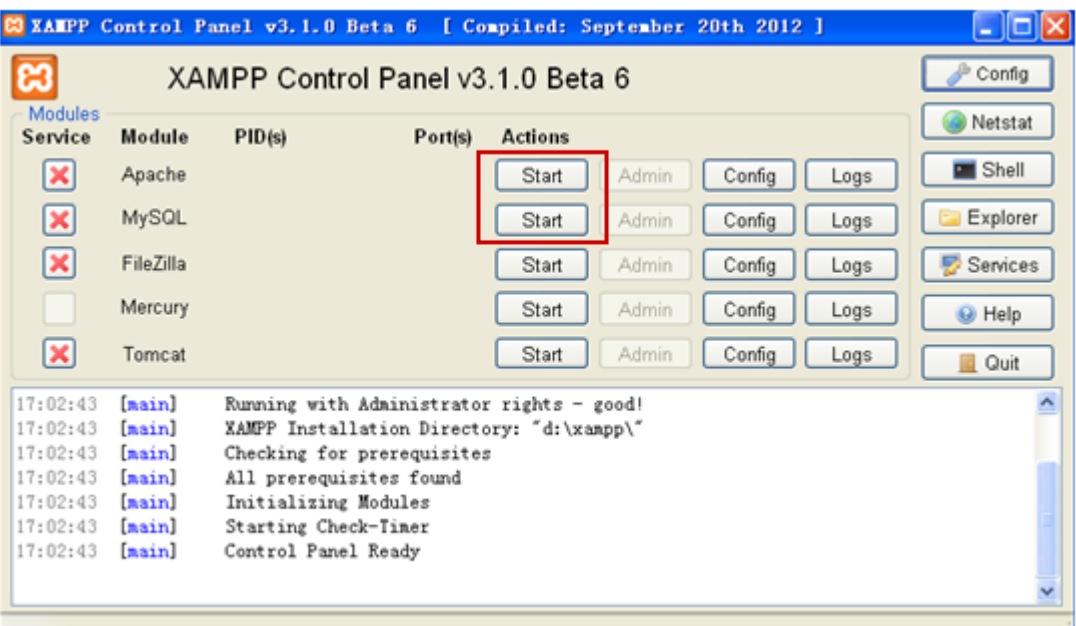